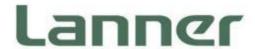

# **Network Computing**

Innovative Platforms for Next Generation Network Infrastructure

NCA-2520 User Manual

Version: 1.5

Date of Release: 2023-08-02

## **About this Document**

This manual describes the overview of the various functionalities of this product, and the information you need to get it ready for operation. It is intended for those who are:

- responsible for installing, administering and troubleshooting this system or Information Technology professionals.
- assumed to be qualified in the servicing of computer equipment, such as professional system integrators, or service personnel and technicians.

The latest version of this document can be found on Lanner's official website, available either through the product page or through the <u>Lanner Download Center</u> page with a login account and password.

# **Icon Descriptions**

The icons are used in the manual to serve as an indication of interest topics or important messages. Below is a description of these icons:

| lcon                 | Usage                                                                                                    |  |
|----------------------|----------------------------------------------------------------------------------------------------|--|
| Note or Information  | This mark indicates that there is something you should pay special attention to while using the product.               |  |
| Warning or Important | This mark indicates that there is a caution or warning and it is something that could damage your property or product. |  |

# **Online Resources**

To obtain additional documentation resources and software updates for your system, please visit the <u>Lanner Download Center</u>. As certain categories of documents are only available to users who are logged in, please be registered for a Lanner Account at <a href="http://www.lannerinc.com/">http://www.lannerinc.com/</a> to access published documents and downloadable resources.

# **Technical Support**

In addition to contacting your distributor or sales representative, if there are any technical queries, you could submit a support ticket to our **Lanner Technical Support** department.

# **Documentation Feedback**

Your feedback is valuable to us, as it will help us continue to provide you with more accurate and relevant documentation. To provide any feedback, comments or to report an error, please email to <a href="mailto:contact@lannerinc.com">contact@lannerinc.com</a>. Thank you for your time.

## **Contact Information**

## **Taiwan Corporate Headquarters**

#### **Lanner Electronics Inc.**

7F, No.173, Sec.2, Datong Rd. Xizhi District, New Taipei City 22184,

Taiwan

#### 立端科技股份有限公司

221 新北市汐止區

大同路二段 173 號 7 樓

T: +886-2-8692-6060

F: +886-2-8692-6101

E: contact@lannerinc.com

## **USA**

#### Lanner Electronics Inc.

47790 Westinghouse Drive

Fremont, CA 94539

T: +1-855-852-6637

F: +1-510-979-0689

E: sales us@lannerinc.com

## **Europe**

#### Lanner Europe B.V.

Wilhelmina van Pruisenweg 104

2595 AN The Hague

The Netherlands

T: +31 70 701 3256

E: sales eu@lannerinc.com

#### China

## Beijing L&S Lancom Platform Tech. Co., Ltd.

Guodong LOFT 9 Layer No. 9 Huinan Road, Huilongguan Town, Changping District, Beijing 102208 China

T: +86 010-82795600

F: +86 010-62963250

E: service@ls-china.com.cn

## Canada

#### **Lanner Electronics Canada Ltd**

3160A Orlando Drive

Mississauga, ON

L4V 1R5 Canada

T: +1 877-813-2132

F: +1 905-362-2369

E: sales ca@lannerinc.com

## **Copyright and Trademarks**

This document is copyrighted © 2023. All rights are reserved. The original manufacturer reserves the right to make improvements to the products described in this manual at any time without notice.

No part of this manual may be reproduced, copied, translated or transmitted in any form or by any means without the prior written permission of the original manufacturer. Information provided in this manual is intended to be accurate and reliable. However, the original manufacturer assumes no responsibility for its use, nor for any infringements upon the rights of third parties that may result from such use.

## **Acknowledgment**

Intel® and Atom™ are trademarks or registered trademarks of Intel Corporation or its subsidiaries in the U.S. and/or other countries. Intel® is a trademark of Intel Corporation or its subsidiaries in the U.S. and/or other countries. Microsoft Windows and MS-DOS are registered trademarks of Microsoft Corp. All other product names or trademarks are properties of their respective owners.

## **Compliances and Certification**

#### CE

This product has passed the CE test for environmental specifications. Test conditions for passing included the equipment being operated within an industrial enclosure. In order to protect the product from being damaged by ESD (Electrostatic Discharge) and EMI leakage, we strongly recommend the use of CE-compliant industrial enclosure products.

#### **FCC Class A**

This equipment has been tested and found to comply with the limits for a Class A digital device, pursuant to Part 15 of FCC Rules. These limits are designed to provide reasonable protection against harmful interference in a residential installation. This equipment generates, uses and can radiate radio frequency energy and, if not installed and used in accordance with the instruction, may cause harmful interference to radio communications. However, there is no guarantee that interference will not occur in a particular installation. If this equipment does cause harmful interference to radio or television reception, which can be determined by turning the equipment off and on, the user is encouraged to try to correct the interference by one or more of the following measures:

- Reorient or relocate the receiving antenna.
- ▶ Increase the separation between the equipment and receiver.
- Connect the equipment into an outlet on a circuit different from that to which the receiver is connected.
- ▶ Consult the dealer or an experienced radio/TV technician for help.

#### **FCC Caution**

- Any changes or modifications not expressly approved by the party responsible for compliance could void the user's authority to operate this equipment.
- ▶ This transmitter must not be co-located or operating in conjunction with any other antenna or transmitter.

# **Safety Guidelines**

Follow these guidelines to ensure general safety:

- ▶ Keep the chassis area clear and dust-free during and after installation.
- Do not wear loose clothing or jewelry that could get caught in the chassis. Fasten your tie or scarf and roll up your sleeves.
- Wear safety glasses if you are working under any conditions that might be hazardous to your eyes.
- ▶ Do not perform any action that creates a potential hazard to people or makes the equipment unsafe.
- Disconnect all power by turning off the power and unplugging the power cord before installing or removing a chassis or working near power supplies
- Do not work alone if potentially hazardous conditions exist.
- ▶ Never assume that power is disconnected from a circuit; always check the circuit.

## Consignes de sécurité

Suivez ces consignes pour assurer la sécurité générale :

- Laissez la zone du châssis propre et sans poussière pendant et après l'installation.
- ▶ Ne portez pas de vêtements amples ou de bijoux qui pourraient être pris dans le châssis. Attachez votre cravate ou écharpe et remontez vos manches.
- Portez des lunettes de sécurité pour protéger vos yeux.
- N'effectuez aucune action qui pourrait créer un danger pour d'autres ou rendre l'équipement dangereux.
- ► Coupez complètement l'alimentation en éteignant l'alimentation et en débranchant le cordon d'alimentation avant d'installer ou de retirer un châssis ou de travailler à proximité de sources d'alimentation.
- ▶ Ne travaillez pas seul si des conditions dangereuses sont présentes.
- ▶ Ne considérez jamais que l'alimentation est coupée d'un circuit, vérifiez toujours le circuit. Cet appareil génère, utilise et émet une énergie radiofréquence et, s'il n'est pas installé et utilisé conformément aux instructions des fournisseurs de composants sans fil, il risque de provoquer des interférences dans les communications radio.

## **Lithium Battery Caution**

- ▶ There is risk of explosion if the battery is replaced by an incorrect type.
- Dispose of used batteries according to the instructions.
- ▶ Installation should be conducted only by a trained electrician or only by an electrically trained person who knows all installation procedures and device specifications which are to be applied.
- ▶ Do not carry the handle of power supplies when moving to another place.
- ▶ Please conform to your local laws and regulations regarding safe disposal of lithium battery.
- ▶ Disposal of a battery into fire or a hot oven, or mechanically crushing or cutting of a battery can result in an explosion.
- ▶ Leaving a battery in an extremely high temperature environment can result in an explosion or the leakage of flammable liquid or gas.
- ▶ A battery subjected to extremely low air pressure may result in an explosion or the leakage of flammable liquid or gas.

## Avertissement concernant la pile au lithium

- Risque d'explosion si la pile est remplacée par une autre d'un mauvais type.
- Jetez les piles usagées conformément aux instructions.
- L'installation doit être effectuée par un électricien formé ou une personne formée à l'électricité connaissant toutes les spécifications d'installation et d'appareil du produit.
- ▶ Ne transportez pas l'unité en la tenant par le câble d'alimentation lorsque vous déplacez l'appareil.

## **Operating Safety**

- ▶ Electrical equipment generates heat. Ambient air temperature may not be adequate to cool equipment to acceptable operating temperatures without adequate circulation. Be sure that the room in which you choose to operate your system has adequate air circulation.
- ▶ Ensure that the chassis cover is secure. The chassis design allows cooling air to circulate effectively. An open chassis permits air leaks, which may interrupt and redirect the flow of cooling air from internal components.
- ▶ Electrostatic discharge (ESD) can damage equipment and impair electrical circuitry. ESD damage occurs when electronic components are improperly handled and can result in complete or intermittent failures. Be sure to follow

- ESD-prevention procedures when removing and replacing components to avoid these problems.
- ▶ Wear an ESD-preventive wrist strap, ensuring that it makes good skin contact. If no wrist strap is available, ground yourself by touching the metal part of the chassis.
- ▶ Periodically check the resistance value of the antistatic strap, which should be between 1 and 10 megohms (Mohms).

## Sécurité de fonctionnement

- ▶ L'équipement électrique génère de la chaleur. La température ambiante peut ne pas être adéquate pour refroidir l'équipement à une température de fonctionnement acceptable sans circulation adaptée. Vérifiez que votre site propose une circulation d'air adéquate.
- ▶ Vérifiez que le couvercle du châssis est bien fixé. La conception du châssis permet à l'air de refroidissement de bien circuler. Un châssis ouvert laisse l'air s'échapper, ce qui peut interrompre et rediriger le flux d'air frais destiné aux composants internes.
- ▶ Les décharges électrostatiques (ESD) peuvent endommager l'équipement et gêner les circuits électriques. Des dégâts d'ESD surviennent lorsque des composants électroniques sont mal manipulés et peuvent causer des pannes totales ou intermittentes. Suivez les procédures de prévention d'ESD lors du retrait et du remplacement de composants.
- ▶ Portez un bracelet anti-ESD et veillez à ce qu'il soit bien au contact de la peau. Si aucun bracelet n'est disponible, reliez votre corps à la terre en touchant la partie métallique du châssis.
- Vérifiez régulièrement la valeur de résistance du bracelet antistatique, qui doit être comprise entre 1 et 10 mégohms (Mohms).

## **Mounting Installation Precautions**

The following should be put into consideration for rack-mount or similar mounting installations:

- ▶ Do not install and/or operate this unit in any place that flammable objects are stored or used in.
- ▶ The installation of this product must be performed by trained specialists; otherwise, a non-specialist might create the risk of the system's falling to the ground or other damages.
- Lanner Electronics Inc. shall not be held liable for any losses resulting from insufficient strength for supporting the system or use of inappropriate installation components.
- ▶ Elevated Operating Ambient If installed in a closed or multi-unit rack assembly, the operating ambient temperature of the rack environment may be greater than room ambient. Therefore, consideration should be given to installing the equipment in an environment compatible with the maximum ambient temperature (Tma) specified by the manufacturer.
- ▶ Reduced Air Flow Installation of the equipment in a rack should be such that the amount of airflow required for safe operation of the equipment is not compromised.
- ▶ Mechanical Loading Mounting of the equipment in the rack should be such that a hazardous condition is not achieved due to uneven mechanical loading.
- ▶ Circuit Overloading Consideration should be given to the connection of the equipment to the supply circuit and the effect that overloading of the circuits might have on overcurrent protection and supply wiring. Appropriate consideration of equipment nameplate ratings should be used when addressing this concern.
- ▶ Reliable Grounding Reliable grounding of rack mounted equipment should be maintained. Particular attention should be given to supply connections other than direct connections to the branch circuit (e.g. use of power strips).

#### **Warning Avertissement**

- Suitable for installation in Information Technology Rooms in accordance with Article 645 of the National Electrical Code and NFPA 75.
  - Peut être installé dans des salles de matériel de traitement de l'information conformément à l'article 645 du National Electrical Code et à la NFPA 75.
- ► The machine can only be used in a restricted access location and must be installed by a skilled person. Les matériels sont destinés à être installés dans des EMPLACEMENTS À ACCÈS RESTREINT.
- ▶ Class I Equipment. This equipment must be earthed. The power plug must be connected to a properly wired earth ground socket outlet. An improperly wired socket outlet could place hazardous voltages on accessible metal parts. Équipement de classe I. Ce matériel doit être relié à la terre. La fiche d'alimentation doit être raccordée à une prise de terre correctement câblée. Une prise de courant mal câblée pourrait induire des tensions dangereuses sur des parties métalliques accessibles.
- "Product shall be used with Class 1 laser device modules."
   "Le produit doit être utilisé avec des modules de dispositifs laser de classe 1."

## **Electrical Safety Instructions**

Before turning on the device, ground the grounding cable of the equipment. Proper grounding (grounding) is very important to protect the equipment against the harmful effects of external noise and to reduce the risk of electrocution in the event of a lightning strike. To uninstall the equipment, disconnect the ground wire after turning off the power. A ground wire (green-and-yellow) is required and the part connecting the conductor must be greater than 1mm2 or 16 AWG.

## Consignes de sécurité électrique

- Avant d'allumer l'appareil, reliez le câble de mise à la terre de l'équipement à la terre.
- ▶ Une bonne mise à la terre (connexion à la terre) est très importante pour protéger l'équipement contre les effets néfastes du bruit externe et réduire les risques d'électrocution en cas de foudre.
- ▶ Pour désinstaller l'équipement, débranchez le câble de mise à la terre après avoir éteint l'appareil.
- ▶ Un câble de mise à la terre est requis et la zone reliant les sections du conducteur doit faire plus de 1mm2 ou 16 AWG.

# **Grounding Procedure for DC Power Source**

- Connect the grounding cable to the ground.
- ▶ The protection device for the DC power source must provide 10A current.
- ▶ This protection device must be connected to the power source before DC power.

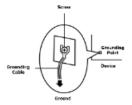

# Procédure de mise à la terre pour source d'alimentation CC

- ▶ Branchez le câble de mise à la terre à la terre.
- ▶ L'appareil de protection pour la source d'alimentation CC doit fournir 10A de courant.
- ▶ Cet appareil de protection doit être branché à la source d'alimentation avant l'alimentation CC.

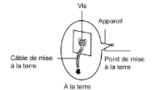

For DC input, this unit is intended to be supplied by an UL listed power source, rated 42 to 72Vdc, 10A min, and an altitude operation 5000m min.

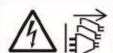

CAUTION: TO DISCONNECT POWER, REMOVE ALL POWER CORDS FROM UNIT.

注意:要斷开电源,请将所有电源线从本机上拔下。 注意:要斷開電源,請將所有電源線從本機上拔下。

WARNUNG: Wenn Sie das Gerät zwecks Wartungsarbeiten vom Netz trennen müssen, müssen Sie beide Netzteile abnehmen.

**ATTENTION:** DÉBRANCHER TOUS LES CORDONS D'ALIMENTATION POUR DÉCONNECTER L'UNITÉ DU SECTEUR.

# **Table of Contents**

| Chapter 1: Product Overview             | 10 |
|-----------------------------------------|----|
| Ordering Information                    | 10 |
| Optional Accessories                    | 11 |
| System Specifications                   | 12 |
| Front Panel                             | 14 |
| Rear Panel                              | 15 |
| Chapter 2: Motherboard Information      | 16 |
| Block Diagram                           | 16 |
| Internal Jumper & Connectors            | 18 |
| Chapter 3: Hardware Setup               | 23 |
| Opening the Chassis                     | 23 |
| Installing System Memory                | 24 |
| Installing M.2 Storage (Optional)       | 26 |
| Installing TPM Module (Optional)        | 27 |
| Installing IPMI Module Card (Optional)  | 28 |
| Installing Disk Drive(s) (Optional)     | 30 |
| Installing Wi-Fi Module Card (Optional) | 32 |
| Installing NIC Modules                  | 34 |
| Installing PGN Module (Optional)        | 35 |
| Mounting the System                     | 40 |
| Chapter 4: software Setup               | 46 |
| Main Page                               | 47 |
| Advanced Page                           | 48 |

| Platform                                 | 67  |
|------------------------------------------|-----|
| Socket                                   | 72  |
| Server Mgmt                              | 83  |
| Security                                 | 94  |
| Boot Menu                                | 97  |
| Save and Exit Menu                       | 98  |
| Appendix A: LED Indicator Explanations   | 100 |
| Appendix B: Dual BIOS Introduction       | 101 |
| Appendix C: Smart Power and Reset Button | 103 |
| Appendix D: Terms and Conditions         | 104 |
| Warranty Policy                          | 104 |

## **CHAPTER 1: PRODUCT OVERVIEW**

The NCA-2520, 1U rackmount multi-core x86 network appliances powered by Intel® Atom P5300 CPU, codenamed Snow Ridge NS, offering up to 24 cores of processing prowess. The high-performance system delivers ample networking capabilities by way of 8x GbE RJ45, 4x 10G SFP+ and another 4x 10G SFP+ via SFI signal (by project), in addition to supporting 2x 2.5" SSD/HDD storage, 1x M.2 2280 storage, and 1x mini-PCIe expansion. The appliances come built in with Intel Secure Boot, Intel Virtualization Technology, Intel QuickAssist Technology and Intel AES-NI, making it an ideal hardware solution for vCPE, uCPE, SD-WAN, and SD-Security on Intel architecture servers.

# **Package Content**

Your package contains the following items:

- ▶ 1x NCA-2520 Network Security Platform
- ▶ 1x PSU Power Cord (US Standard Type Default)
- ▶ 1x RJ45 Console Cable
- 2x SATA Data Cable
- ▶ 8x HDD Rubber Washers and Screws
- Nameplate
- ▶ Short Ear Rackmount Kit with Screws

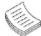

**Note**: If you should find any components missing or damaged, please contact your dealer immediately for assistance.

# **Ordering Information**

| SKU No.           | Description                                                                                                    |
|-------------------|----------------------------------------------------------------------------------------------------|
| NCA-2520 <b>A</b> | Intel® P5362 CPU 24 cores, 4x DDR4 DIMM, 8x GbE ports w/ 2 pair bypass, 4x SFP+, 1x NIC Slot, 1x PGN Slot, 1x M.2 Storage Slot, IPMI slot (Optional) and 4x SFP+ (Optional) |
| NCA-2520 <b>B</b> | Intel® P5352 CPU 20 cores, 4x DDR4 DIMM, 8x GbE ports w/ 2 pair bypass, 4x SFP+, 1x NIC Slot, 1x PGN Slot, 1x M.2 Storage Slot, IPMI slot (Optional) and 4x SFP+ (Optional) |
| NCA-2520 <b>C</b> | Intel® P5342 CPU 16 cores, 4x DDR4 DIMM, 8x GbE ports w/ 2 pair bypass, 4x SFP+, 1x NIC Slot, 1x PGN Slot, 1x M.2 Storage Slot, IPMI slot (Optional) and 4x SFP+ (Optional) |
| NCA-2520 <b>D</b> | Intel® P5332 CPU 12 cores, 4x DDR4 DIMM, 8x GbE ports w/ 2 pair bypass, 4x SFP+, 1x NIC Slot, 1x PGN Slot, 1x M.2 Storage Slot, IPMI slot (Optional) and 4x SFP+ (Optional) |
| NCA-2520 <b>E</b> | Intel® P5322 CPU 8 cores, 4x DDR4 DIMM, 8x GbE ports w/ 2 pair bypass, 4x SFP+, 1x NIC Slot, 1x PGN Slot, 1x M.2 Storage Slot, IPMI slot (Optional) and 4x SFP+ (Optional)  |

# **Optional Accessories**

| Model No.                   | Description                                                  |  |
|-----------------------------|--------------------------------------------------------------|--|
| Riser Card Kit NCA-2520     | Riser Card Kit for rear side PCIe expansion                  |  |
| IO & Riser Card Kit         | Upper layer IO-2520IXM401A+RC-25102A                         |  |
| IAC-AST2401A                | IPMI (Intelligent Platform Management Interface) Card Module |  |
| IAC-TPM04A                  | TPM 2.0 Module                                               |  |
| PGN-300 LTE KIT NCA-2520    | 4G LTE Radio Modem with LTE Cat-6 Embedded Module            |  |
| PGN-600 LTE KIT NCA-2520    | 4G LTE Radio Modem with LTE Cat-12 Embedded Module           |  |
| WLE600VX WI-FI KIT NCA-2520 | Mini-PCIe Wi-Fi Module Card Kit                              |  |
| AP12356 WI-FI KIT NCA-2520  | Mini-PCIe Wi-Fi Module Card Kit                              |  |
| 1U Slide Rail Kit           | A pair of rails and 1x screw pack                            |  |

# **System Specifications**

| Form Factor                     |                              | 1U 19" Rackmount                                                                                 |  |
|---------------------------------|------------------------------|--------------------------------------------------------------------------------------------------|--|
|                                 |                              | SKU A: Intel® Atom™ P5362, 24 cores, 83W                                                         |  |
|                                 |                              | SKU B: Intel® Atom™ P5352, 20 cores, 78W                                                         |  |
|                                 | Processor Options            | SKU C: Intel® Atom™ P5342, 16 cores, 71W                                                         |  |
| Platform                        |                              | SKU D: Intel® Atom™ P5332, 12 cores, 61W                                                         |  |
|                                 |                              | SKU E: Intel® Atom™ P5322, 8 cores, 55W                                                          |  |
|                                 | CPU Socket                   | Onboard                                                                                          |  |
|                                 | Chipset                      | SoC                                                                                              |  |
|                                 | Security Acceleration        | Intel® QuickAssist Technology                                                                    |  |
| BIOS                            |                              | AMI SPI Flash BIOS                                                                               |  |
|                                 | Technology                   | DDR4 REG DIMM, or UDIMM, up to 2933MHz                                                           |  |
| System Memory                   | Max. Capacity                | 256GB (64GB x4 slots)                                                                            |  |
|                                 | Socket                       | 4x 288pin DIMM                                                                                   |  |
|                                 |                              | 8x 1GbE RJ45 w LED via Intel® i350-AM4 (2 Port                                                   |  |
|                                 | Ethernet Ports               | support PXE; Default enabled);                                                                   |  |
|                                 | Lineinet Forts               | 4x 10G SFP+ Intel® SoC Integrated MAC;                                                           |  |
| Networking                      |                              | 4x 10G SFP+ Intel® C827 via SFI Signal (Optional)                                                |  |
|                                 | Bypass                       | 2x Pairs Gen3 Bypass                                                                             |  |
|                                 | NIC Module Slot              | 1x PCIE*8 or 2x PCIE*4, for front slim type NCS2 NIC                                             |  |
|                                 | INIC Module Slot             | Module (via Riser Card RC-75842Z)                                                                |  |
| LOM                             | IO Interface                 | Yes, 1x RJ45 LOM Port for IPMI Card                                                              |  |
| LOW                             | OPMA slot                    | Yes                                                                                              |  |
|                                 | Smart Power/ Reset Button    | 1x Reset Button (Software reset control by GPIO),<br>1x Power Button, refer to <u>Appendix C</u> |  |
|                                 | LED Indicators               | Power/Status/Storage, refer to Appendix A                                                        |  |
| I/O Interface                   | Console Port                 | 1x RJ45 Console Port (Default Bard Rate : 115200)                                                |  |
|                                 | USB Port                     | 2x USB 2.0 Ports                                                                                 |  |
|                                 | Display                      | From OPMA slot (Optional)                                                                        |  |
|                                 | Power Input                  | AC Power Inlet on PSU                                                                            |  |
|                                 | HDD/SSD Support              | 2x 2.5" Internal HDD/SSD Bay Drive                                                               |  |
| Storage                         | Onboard Slots                | 1x M.2 2280 M-Key (SATAIII/PCIE*2 Signal)                                                        |  |
|                                 | PCle                         | 1x PCIE*8 or 2x PCIE*4, for FH/HL Size Card at Rear                                              |  |
| Expansion                       | mini-PCle                    | 1x Mini PCIE (PCIEx1/USB2.0 Signal)                                                              |  |
|                                 | Watchdog                     | Yes (through SIO)                                                                                |  |
| Miscellaneous                   | Internal RTC with Li-Battery |                                                                                                  |  |
|                                 | TPM                          | Yes (Optional)                                                                                   |  |
|                                 | Processor                    | Passive CPU Heatsink                                                                             |  |
|                                 | System                       | 3x Cooling Smart Fans                                                                            |  |
| Cooling                         | System                       | Axial 2-Ball 12V, 23000RPM, 4P Molex 51191,                                                      |  |
|                                 | Fan Specification            | 40x40x56mm, L: 200mm NMB                                                                         |  |
|                                 |                              | 0 to 40°C Operating                                                                              |  |
|                                 | Temperature                  | -20 to 70°C Non-Operating                                                                        |  |
| <b>Environmental Parameters</b> |                              | 5%~90% Operating                                                                                 |  |
|                                 | Humidity (RH)                | 5%~95% Non-Operating                                                                             |  |
|                                 | Size (MyDyH)                 |                                                                                                  |  |
| System Dimensions               | Size (WxDxH)                 | 438 x 428.6 x 44 mm                                                                              |  |
|                                 | Weight                       | 10.1kg                                                                                           |  |
| Package Dimensions              | (WxDxH)                      | 582 x 548 x 182mm                                                                                |  |
| <u> </u>                        | Weight                       | 17.1kg                                                                                           |  |

| Power                    | Type/Watts | 350W Single Power Supply                                                                                                    |  |
|--------------------------|------------|----------------------------------------------------------------------------------------------------|--|
|                          | Input      | AC 90~264V @47~63Hz                                                                                                    |  |
| OS Support               |            | LINUX, UEFI BIOS Intel® Firmware Support Package (Intel® FSP) No Support for OPROMS, including PXE OPROM Manageability: SPS 5.0 FW NOTE: No Support for Legacy BIOS, Only UEFI FW and UEFI Aware Linux OS |  |
| Approvals and Compliance |            | RoHS Directive (EU) 2015/863, CE/FCC Class A, VCCI, UL, UKCA                                                                                                    |  |

# **Front Panel**

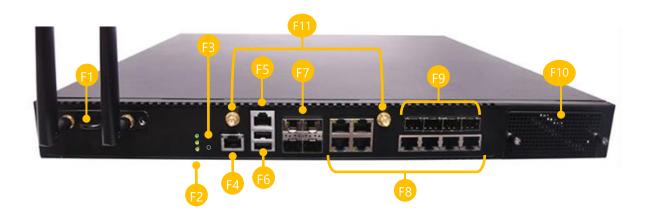

| No. | Description                                             |                                                                        |  |
|-----|---------------------------------------------------------|------------------------------------------------------------------------|--|
| F1  | PGN 1x PGN Front Slot for PGN-300/PGN-600 (Optional)    |                                                                        |  |
| F2  | LED Indicators                                          | System Power System Status HDD Activity                                |  |
| F3  | Reset Button 1x Reset Button                            |                                                                        |  |
| F4  | LOM Port                                                | 1x LOM Port for IPMI Card                                              |  |
| F5  | Console Port                                            | 1x RJ45 Console Port                                                   |  |
| F6  | USB Port 2x USB 2.0 Ports                               |                                                                        |  |
| F7  | LAN Port 4x 10G SFP+ Intel® SoC Integrated MAC Ports    |                                                                        |  |
| F8  | LAN Port 8x GbE RJ45 w/ LED (via Intel® i350-AM4) Ports |                                                                        |  |
| F9  | LAN Port                                                | 4x 10G SFP+ Intel® C827 (via SFI Signal) Ports (Optional)              |  |
| F10 | NIC Module                                              | 1x NCS2 Slim Type NIC Module (Optional)                                |  |
| F11 | Antenna Holes                                           | 2x Semi-Shearing Antenna Holes, for Mini-PCIE Slot on board (Optional) |  |

# **Rear Panel**

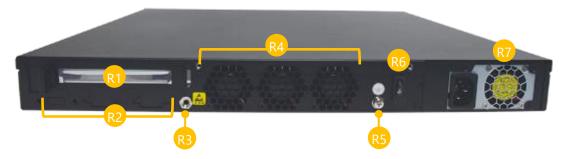

| No. | Description                                             |                                                            |  |
|-----|---------------------------------------------------------|------------------------------------------------------------|--|
| R1  | PCIe Expansion                                          | 1x PCIE*8 or 2x PCIE*4, FH/HL Size Card at Rear (Optional) |  |
| R2  | Semi-Shearing Hole D89 or 2x DB15 and 1x USB (Optional) |                                                            |  |
| R3  | ESD Screw                                               | 1x ESD Jack                                                |  |
| R4  | Cooling Fan                                             | Fan 3x Cooling Smart Fans                                  |  |
| R5  | Ground Screw 1x Grounding Hole/Screw                    |                                                            |  |
| R6  | Power Switch                                            | 1x ATX Slim Type Power Switch                              |  |
| R7  | Power Supply                                            | 1x 350W Single Power Supply                                |  |

## **CHAPTER 2: MOTHERBOARD INFORMATION**

# **Block Diagram**

The block diagram indicates how data flows among components on the motherboard. Please refer to the following figure for your motherboard's layout design.

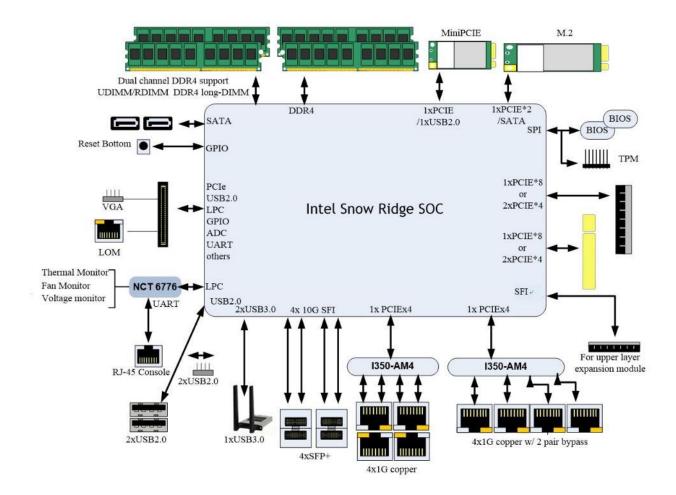

# **Motherboard Layout**

The motherboard layout shows the connectors and jumpers on the board. Refer to the following picture as a reference of the pin assignments and the internal connectors.

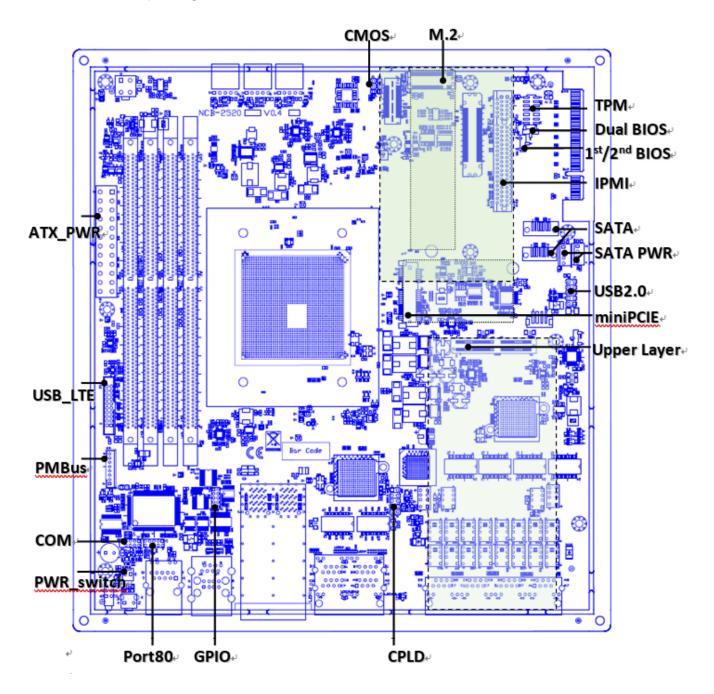

# **Internal Jumper & Connectors**

The pin headers on the motherboard are often associated with essential functions. With the shunt (Jumper) pushed down on the designated pins (the pin numbers are printed on the circuit board, surrounding the pin header), particular features can be enabled or disabled. While changing the jumpers, make sure your system is completely turned off.

## 1. BAT1: RTC Battery Connector

| Pin No. | Description |  |
|---------|-------------|--|
| 1       | VCC_BATTERY |  |
| 2       | GND         |  |

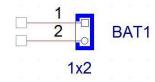

## 2. COMB1: Consol Port Header (Pitch 2.0mm)

| Pin No. | Description | Pin No. | Description |
|---------|-------------|---------|-------------|
| 1       | COM_DCD     | 2       | COM_DSR     |
| 3       | COM_RXD     | 4       | COM_RTS     |
| 5       | COM_TXD     | 6       | COM_CTS     |
| 7       | COM_DTR     | 8       | COM_RI      |
| 9       | GND         | 10      | NC          |

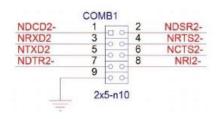

#### 3. CON1 / CON2: SATA Power

| Pin No. | Description |
|---------|-------------|
| 1       | 12V         |
| 2       | GND         |
| 3       | GND         |
| 4       | 5V          |

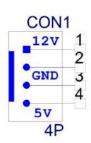

#### 4. CON3: TTL & PMBUS Header

| Pin No. | Description | Pin No. | Description |
|---------|-------------|---------|-------------|
| 1       | PSU_TTL1    | 5       | NC          |
| 2       | PSU_TTL2    | 6       | PMBUS_CLK   |
| 3       | NC          | 7       | PMBUC_DAT   |
| 4       | GND         | 8       | VCC         |

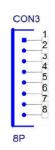

## 5. JRTC1: Clear CMOS

| Pin No. | Description |
|---------|-------------|
| 1       | P3V3_RTC    |
| 2       | SRTCRST_N   |
| 3       | GND         |

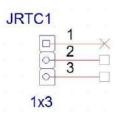

## 6. JRTC2: Clear CMOS

| Pin No. Description |             |
|---------------------|-------------|
| 1                   | P3V3_RTC    |
| 2                   | SOC_RESET_N |
| 3                   | GND         |

# JRTC2 1 2 3 1x3

## 7. FAN1~3: Fan Connector

| Pin No. | Description |
|---------|-------------|
| 1       | HM_FANOUT   |
| 2       | NC          |
| 3       | SYSFANIN    |
| 4       | P12V        |
| 5       | GND         |

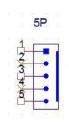

## 8. J80PORT1: Port80 Connector

| Pin No. | Description     | Pin No. | Description  |
|---------|-----------------|---------|--------------|
| 1       | CLK_LPC_OUT     | 2       | SOC_LPC_LAD1 |
| 3       | 80PORT_RST#     | 4       | SOC_LPC_LAD0 |
| 5       | SOC_LPC_FRAME_N | 6       | P3V3_S       |
| 7       | SOC_LPC_LAD3    | 8       | NC           |
| 9       | SOC_LPC_LAD2    | 10      | GND          |

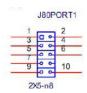

## 9. SATA1~2: SATA Connector

| Pin No. | Description |
|---------|-------------|
| 1       | GND         |
| 2       | SATA_TXDP   |
| 3       | SATA_TXDN   |
| 4       | GND         |
| 5       | SATA_RXDP   |
| 6       | SATA_RXDN   |
| 7       | GND         |

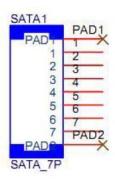

## 10. JI01: GPI0 Header (Pitch 2.0mm)

| Pin No. | Description | Pin No. | Description |
|---------|-------------|---------|-------------|
| 1       | GP0_B_1     | 2       | GPI_B_1     |
| 3       | GP0_B_2     | 4       | GPI_B_2     |
| 5       | GP0_B_3     | 6       | GPI_B_3     |
| 7       | GP0_B_4     | 8       | GPI_B_4     |
| 9       | GND         | 10      | GND         |

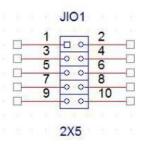

## 11. LTE\_USB1: LTE Module Header

| Pin No. | Description | Pin No. | Description |
|---------|-------------|---------|-------------|
| 19      | NA          | 20      | NA          |
| 17      | USB2_1+     | 18      | NA          |
| 15      | USB2_1-     | 16      | GND         |
| 13      | GND         | 14      | SIM_SW      |
| 11      | USB3_T0+    | 12      | P3V3_STBY   |
| 9       | USB3_T0-    | 10      | GND         |
| 7       | GND         | 8       | P3V3_STBY   |
| 5       | USB3_R0+    | 6       | P3V3-STBY   |
| 3       | USB3_R0-    | 4       | P3V3_STBY   |
| 1       | USB1_PW     | 2       | NA          |

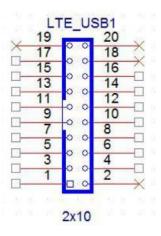

## 12. JSPI\_TPM1: TPM & BIOS Update Header

| Pin No. | Description    | Pin No. | Description   |
|---------|----------------|---------|---------------|
| 1       | SPI_HD1#       | 2       | SPI_CS1#_DUAL |
| 3       | SPI_CS0#_DUAL  | 4       | P3V3_SB_SPI   |
| 5       | SPI_MIS0_TPM   | 6       | SOC_SPI_I03   |
| 7       | NA(KEY)        | 8       | SPI_CLK_TPM   |
| 9       | GND            | 10      | SPI_MOSI_TPM  |
| 11      | IRQ_TPM_SPI#_R | 12      | NA            |
| 13      | SPI_TPM_CS0#   | 14      | TPM_RST_N_R   |

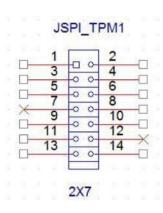

## 13. J12: Disable Dual BIOS Function

| Pin No. | Description               |
|---------|---------------------------|
| 1-2     | Enable dual BIOS(Default) |
| 2-3     | Disable Dual BIOS         |

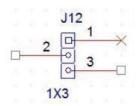

## 14. J13: BIOS Boot Up Select

| Pin No. | Description                       |
|---------|-----------------------------------|
| 1-2     | Force Boot Up from BIOS1(Default) |
| 2-3     | Force Boot Up from BIOS2          |

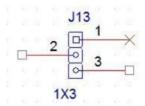

## 15. JDUAL1: Select CS for Flash Fixture

| Pin No. | Description                         |
|---------|-------------------------------------|
| 1-2     | Flash 1 <sup>st</sup> BIOS(Default) |
| 3-4     |                                     |
| 1-3     | Flash 2 <sup>nd</sup> BIOS          |
| 2-4     |                                     |

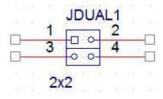

## 16. JPLD1: CPLD Programming Header

| Pin No. | Pin No. Description |    | Description |  |
|---------|---------------------|----|-------------|--|
| 1       | JTAG_PLD_TCK        | 2  | GND         |  |
| 3       | JTAG_PLD_TD0        | 4  | P3V3_STBY   |  |
| 5       | JTAG_PLD_TMS        | 6  | NA          |  |
| 7       | NA                  | 8  | NA          |  |
| 9       | JTAG_PLD_TDI        | 10 | GND         |  |

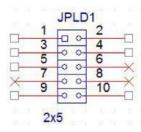

## 17. J10: USB2.0 Pin Header

| Pin No. | Description | Pin No. | Description |
|---------|-------------|---------|-------------|
| 1       | P5V         | 2       | P5V         |
| 3       | USB2_L_N3   | 4       | USB2_L_N2   |
| 5       | USB2_L_P3   | 6       | USB2_L_P2   |
| 7       | GND         | 8       | GND         |
| 9       | GND         | 10      | GND         |

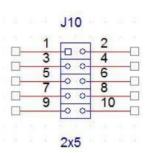

## 18. JCOM1: Gen3 Bypass Flash Connector

| Pin No.   | Description |  |
|-----------|-------------|--|
| 1         | P3V3_STBY   |  |
| 2         | NXP_RXD     |  |
| 3         | GND         |  |
| 4 NXP_TXD |             |  |

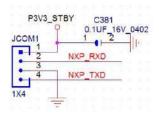

19. J3: Gen3 Bypass Flash Jumper

| Pin No. | Description       |  |
|---------|-------------------|--|
| 1-2     | Disable (Default) |  |
| 2-3     | Enable            |  |

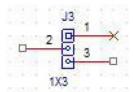

## 20. J9: SMBUS Test Header

| Pin No. | Description   |  |  |
|---------|---------------|--|--|
| 1       | P3V3_STBY     |  |  |
| 2       | SMB_HOST_CLK  |  |  |
| 3       | SMB_HOST_DATA |  |  |
| 4 GND   |               |  |  |

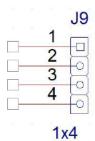

## **CHAPTER 3: HARDWARE SETUP**

To reduce the risk of personal injury, electric shock, or damage to the system, please remove all power connections to completely shut down the device, and wear ESD protection gloves when handling the installation steps.

# **Opening the Chassis**

- 1. Power off the system.
- 2. Loosen and remove the two (2) screws on the rear panel.

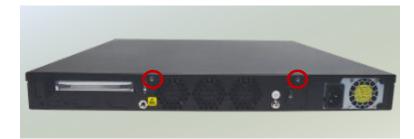

3. Gently slide the chassis cover slightly backwards.

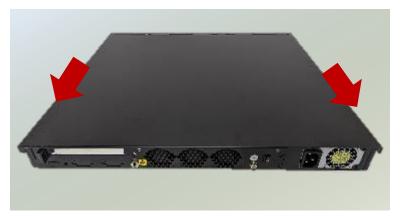

4. Lift the chassis cover up to remove.

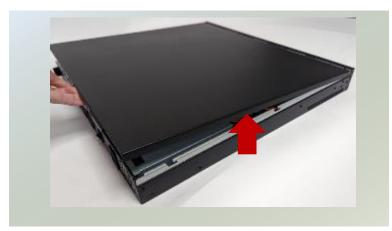

# **Installing System Memory**

The motherboard supports 4 memory slots for DDR4 UDIMM with speeds of up to 2933MHz. The CPU requires at least 1 memory modules to boot and run from.

## **Supported System Memory Summary**

| Total Slots             | 4                                         |
|-------------------------|-------------------------------------------|
| Number of Channels      | 2 (2 DIMMs per channel)                   |
| Supported DIMM Capacity | 4GB, 8GB, 16GB, 32GB, 64GB                |
| Memory Size             | Maximum 256GB (64GB*4)                    |
| Memory Type             | DDR4 REG DIMM, UDIMM 2933MHZ              |
| Minimum DIMM Installed  | At least 1 memory modules to boot and run |

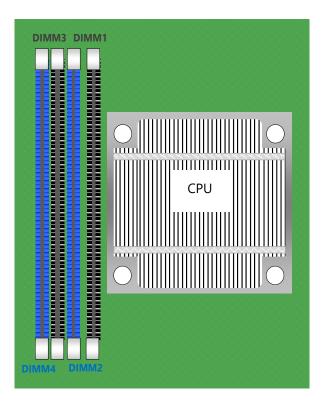

## **DIMM Population Guidelines**

- The CPU requires at least 1 memory module to boot and run from, always insert memory module <u>starting</u> <u>with the blue DIMMs</u> for optimal performance.
- Use memory modules of the same capacity, speed, and from the same manufacturer to avoid compatibility issues and to achieve optimal CPU performance.

## **Recommended DIMM Population Scheme**

The table below shows the recommended schemes for DIMM population. To guarantee balanced system performance, please install identical DIMMs of the same capacity, speed, number of ranks, and from the same manufacturer.

| SLOT#   | DIM4 | DIM3 | DIM2 | DIM1 |
|---------|------|------|------|------|
| 2 DIMMs | 0    |      | 0    |      |
| 4 DIMMs | 0    | 0    | 0    | 0    |

## **Memory Module Installation Instructions**

- **1.** Power off the system, open the chassis cover.
- 2. Locate the DIMM memory slots.

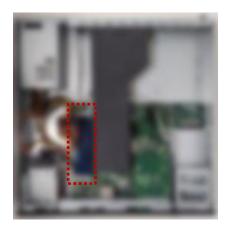

- **3.** Pull open the white DIMM slot latches.
- **4.** Align the notch of the module with the socket key in the slot and carefully insert the card into the slot.

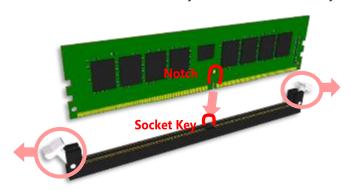

**5.** Push the module down into the slot until it is firmly seated. Press vertically on both corners of the card until it clicks into place.

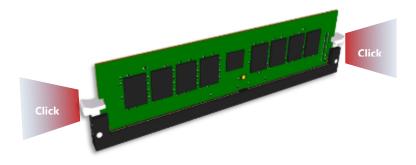

# **Installing M.2 Storage (Optional)**

The motherboard supports one M.2 M-Key 2280 storage slot. Please follow the steps for installation.

- 1. Power off the system and open the cover.
- 2. Locate the M.2 slot on the motherboard.

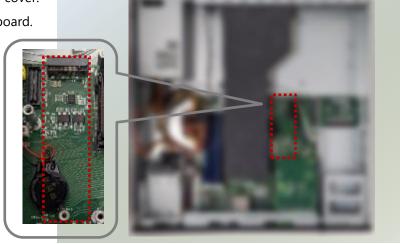

- Align the notch of the M.2 storage card with the socket in the pin slot.

  Notch
- 4. Insert the M.2 storage card pins at a 30-degrees angle into the socket until it is firmly seated.

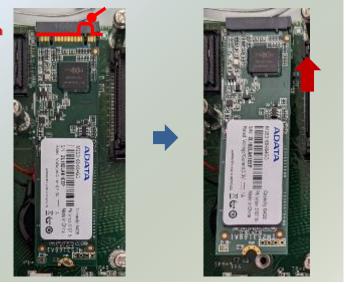

5. Vertically push down on the module and secure with one (1) screw.

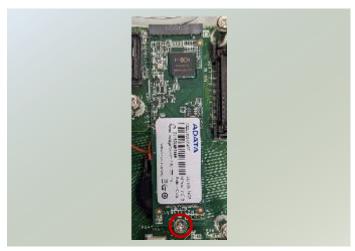

# **Installing TPM Module (Optional)**

The system provides one slot for a TPM module card to provide hardware-based security-related functions. Follow the steps below for installation.

1. Power off the system and open the cover.

2. Locate the TPM connector pins on the motherboard.

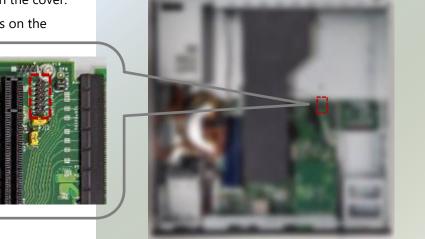

Insert the module card pins with the connector pins, until the module card is firmly seated.

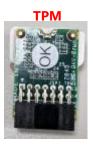

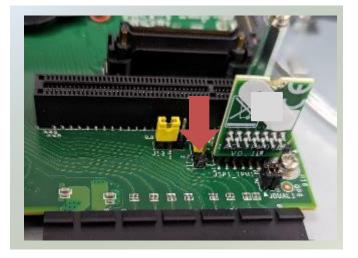

# **Installing IPMI Module Card (Optional)**

The system supports the placement of one IPMI module card, allowing system administrators to remotely manage and monitor system health. Follow the steps below for installation.

The IPMI Module Kit includes:

- ▶ 1x IPMI Module Card
- ▶ 3x Stainless Steel Standoff Pillar Studs
- Screw pack

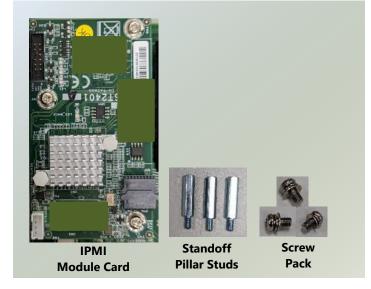

- 1. Power off the system and open the cover.
- 2. Locate the IPMI socket and pillars on the motherboard.

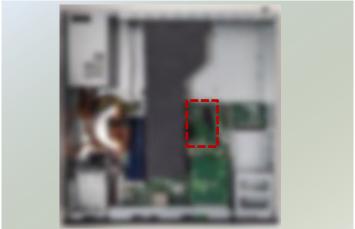

- 3. Unscrew the three (3) screws on the motherboard.
- 4. Screw on the three (3) standoff pillar studs.

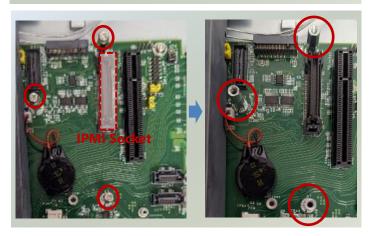

Insert the IPMI module card into the socket until it is fully seated in the connector.

6. Secure the IPMI module card with three(3) screws, one for each standoff pillar.

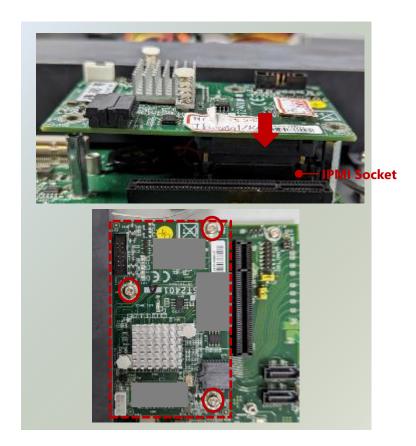

# Installing Disk Drive(s) (Optional)

The HDD/SSD bay supports two 2.5" SATA HDDs or SSD for additional data storage. Follow the steps below for installation.

After you have installed the drives on the disk bay, make sure the SATA data cables and SATA power cables are connected to the designated connectors on the motherboard.

- 1. Power off the system and open the cover.
- 2. Locate the 2.5" disk trays inside the system.

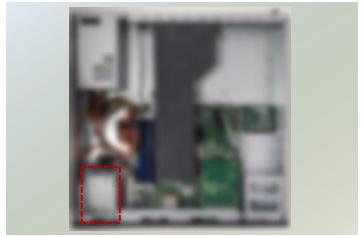

3. Loosen the one (1) screw that secures the tray. Remove the screw, take the tray out and prepare to install the disk drives.

Note: Make sure to watch out for the notches (circled in blue) on the sides of the tray, especially when placing the tray back in the system.

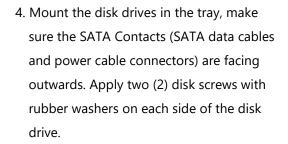

NOTE: If you are going to install two disk drives, always start by installing the disk in the lower (bottom) slot.

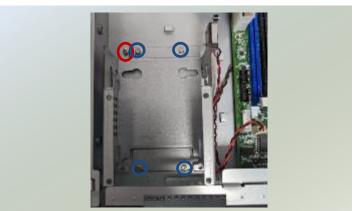

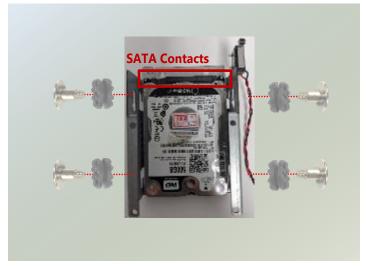

the motherboard.

- 5. Attach the SATA data cable and power cable to the HDD/SSD disk.
- 6. Place the tray (with the disk drives now installed) back to its original place inside the system. Secure with the original one (1) screw.

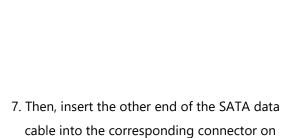

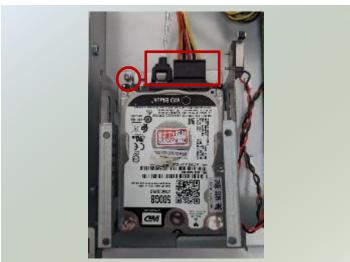

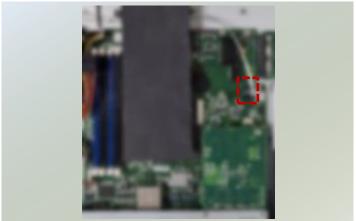

# **Installing Wi-Fi Module Card (Optional)**

The motherboard provides one mini-PCle slot, to support one Wi-Fi module card. Wi-Fi module will also require two (2) antennas. Follow the steps for installation.

The Wi-Fi Module Card kit contains the following items:

- ▶ 1x Wi-Fi Module Card
- 2x SMA to IPEX cable
- 2x Antennas

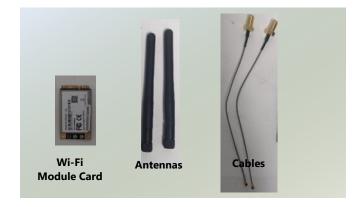

- 1. Power off the system, and open the cover.
- 2. Locate the mini-PCIE slot on the motherboard.

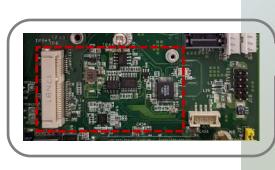

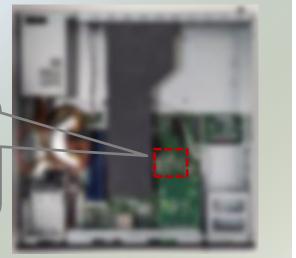

- 3. Align the notch of the Wi-Fi module card with the socket key in the slot.
- 4. Insert at 30 degrees into the socket until it is fully seated in the connector.

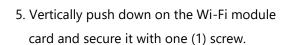

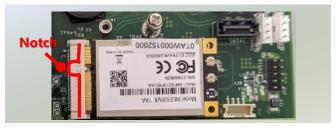

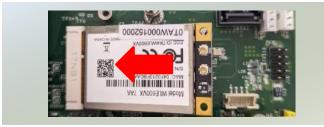

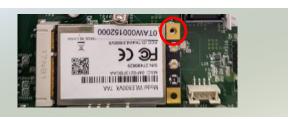

## **Installing Wi-Fi Antennas**

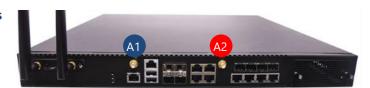

- Locate the IPEX connectors (A1, A2) on the Wi-Fi module card.
- 2. Connect the cables to the Wi-Fi module card IPEX connectors.

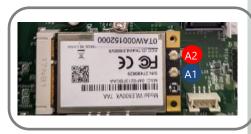

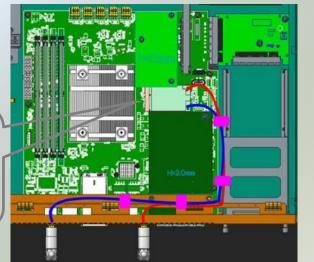

3. Screw on the two (2) antennas on the outside of the system.

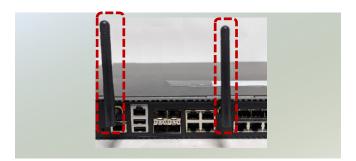

# **Installing NIC Modules**

NCA-2520 comes with one NIC module slot for expansion. Follow the steps for installation.

1. Locate the NIC module slot on the front panel of the system.

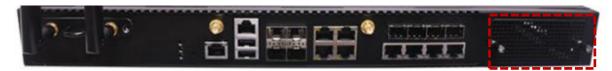

2. Rotate clockwise and loosen the two lock-screws, and remove the NIC module slot door.

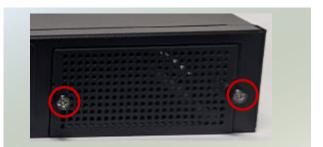

4. Insert your NIC module. (The module shown here is for reference only.)

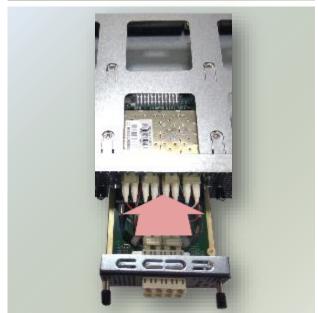

5. Once the module is firmly seated, rotate counterclockwise and tighten the two lock screws.

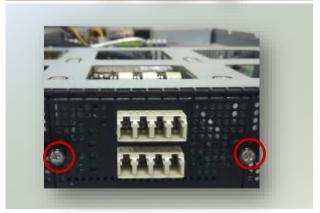

# **Installing PGN Module (Optional)**

NCA-2520 comes with one PGN module slot for 4G/LTE add-on. Follow the steps for installation.

The PGN Module with Bracket kit contains the following items:

- ▶ 1x PGN Module
- ▶ 1x PGN Bracket
- ▶ 1x PGN Cable
- 2x Antennas
- ▶ 1x Screw packet

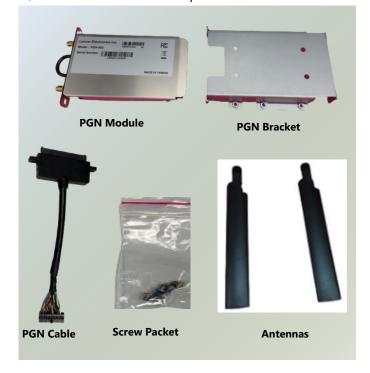

## **Installing LTE Module Card into the PGN Module**

1. Loosen the two (2) screws on each side of the PGN module and lift up the cover.

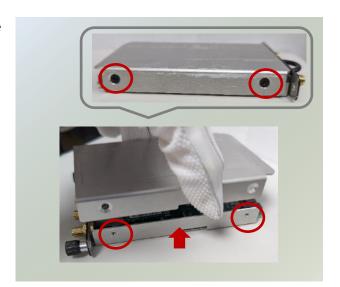

2. Locate the LTE module card slot on the board. Align the notch of the LTE module card with the socket key in the slot.

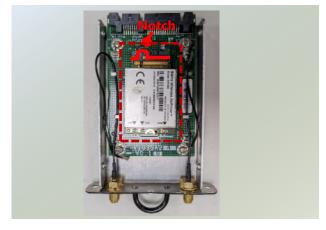

- 3. Insert at 30 degrees into the socket until it is fully seated in the connector.
- 4. Vertically push down on the LTE module card and secure it with one (1) screw.

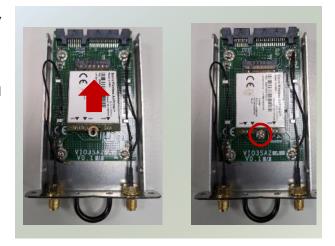

## **Installing LTE Antennas**

1. Locate the IPEX connectors (A1, A2) on the LTE module card.

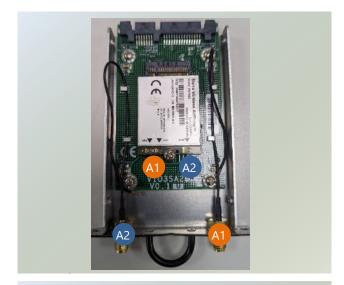

- 2. Connect the cables to the LTE module card IPEX connectors.
- 3. Place the top cover back on and secure with two(2) screws on each side.

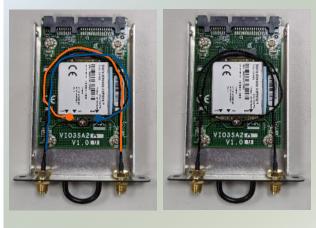

#### **Installing SIM Cards**

- 1. Locate the SIM card holder on the bottom side of the PGN module.
- 2. Slide the SIM card holder to the open position, and then carefully lift the cover on its hinges.
- Insert the SIM card into the slot, fold down the SIM card holder and slide the socket cover to the Lock position.

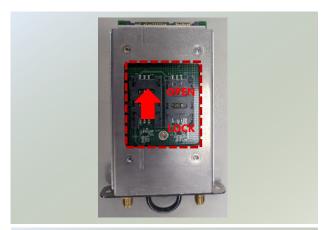

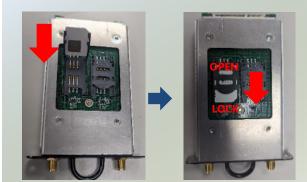

#### **Installing PGN Bracket**

1. Hold the PGN bracket and insert the PGN cable to the bottom section, and secure with two (2) screws.

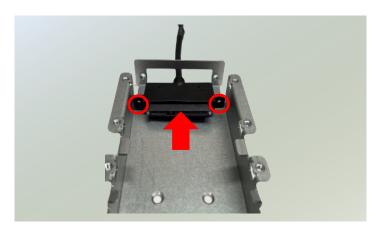

2. Next, make sure to power off the system and open the chassis cover. Locate the 2.5" disk tray inside the system.

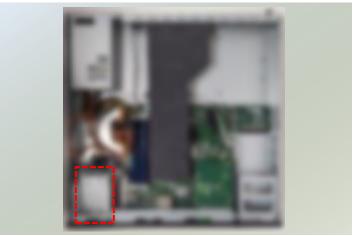

3. Loosen the one (1) screw that secures the disk tray. Remove the screw, and take the tray out.

Note: Make sure to watch out for the notches (circled in blue) on the sides of the tray, especially when placing the tray back in the system.

4. Insert the PGN bracket into the disk tray bracket, and secure with four (4) screws.

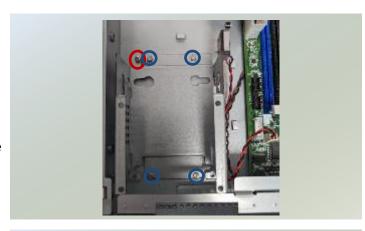

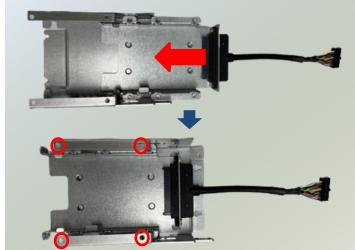

5. Place the disk tray (with the PGN bracket now installed) back to its original place inside the system. Secure with the original one (1) screw.

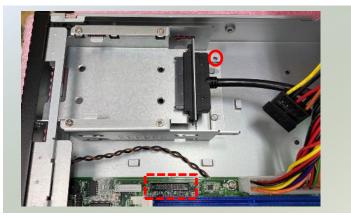

6. Insert the PGN cable into the corresponding connector on the motherboard.

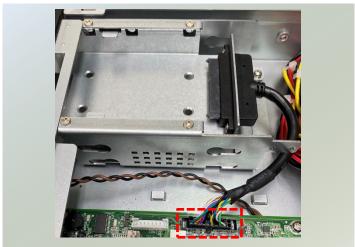

### **Installing PGN Module**

1. Locate the PGN module slot on the front panel of the system.

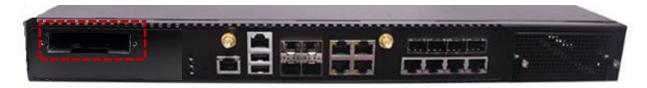

2. Insert the PGN module.

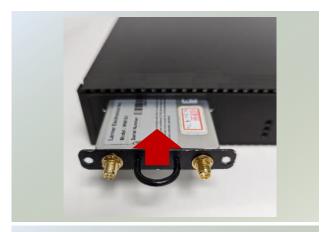

3. Once the module is firmly seated, secure with the two (2) original screws.

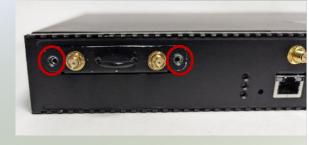

4. Secure the two (2) antennas on the front side of the PGN module.

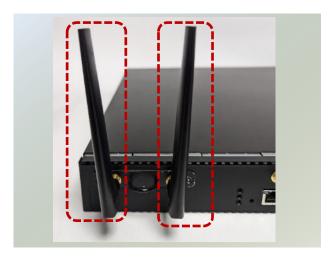

# **Mounting the System**

There are two methods for installing this system into a rack:

#### ▶ With **Mounting Ear Brackets** only

This method is quick and easy by fixing this system to the front posts of the rack, but it also makes servicing the system more difficult. Please note that the use of these brackets must go with a rack shelf or slide rails to prevent the chassis from falling over, for the <u>bracket assembly alone cannot provide sufficient support to the chassis</u>.

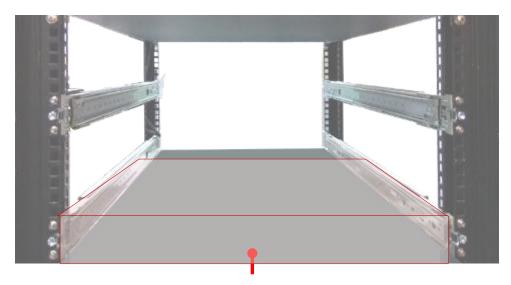

The system shall be installed on the rack along with a shelf or slide rails, for the "Mounting Ears" are meant to secure the system, not to support it.

#### With Slide Rail Kit + Mounting Ear Brackets

This method is rather complicated, but the slidable rails allow you to access the system easily while securing it in the rack solidly.

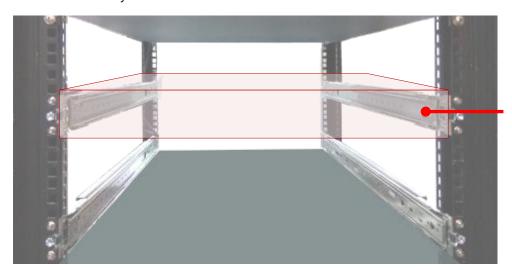

The Slide Rail Kit can secure the system while providing sufficient weight support for the device.

### **Installing the System Using Mounting Ear Brackets Only**

- 1. Check the accessory pack for the following items:
- ▶ 1x Screw Pack
- 2x Ear Brackets

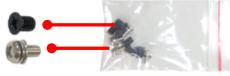

**Screw Pack** 

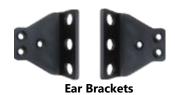

2. Align the bracket to the side of the chassis and make sure the screw-holes are matched, and then secure the bracket onto the chassis with three provided screws.

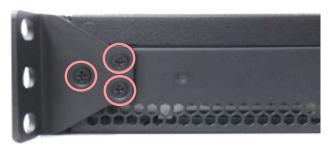

**3.** Repeat Step 2 to attach the bracket to the other side of the chassis.

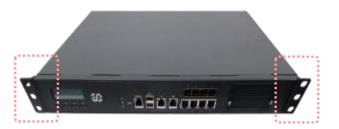

**4.** Install the chassis into the rack with the brackets fixed onto the posts using the provided screws. The actual approach you adopt and the needed parts for assembly will depend on the supporting accessory (shelf or rail kit) you use.

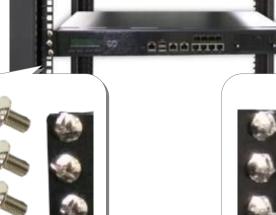

.

## Installing the System Using the Slide Rail Kit (with Mounting Ear Brackets)

- Check the package contents of the Slide Rail Kit. The kit shall include the following items:
  - ► 1x pack of <u>M4X4L</u> screws (for securing the Rail Brackets on the system)
  - ► 1x pack of <u>7.1 Round Hole</u> screws (for securing the system on the rail posts)
  - 2x Slide Rails

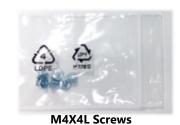

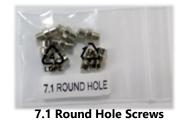

**Slide Rails** 

A rail consists of the following parts:

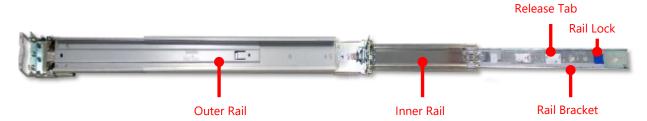

**2.** Unpack a slide rail and slide the Inner Rail all the way to the end.

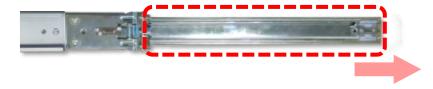

- 3. Stretch the Rail Bracket to the fullest.
- **4.** Remove the Rail Bracket from the Inner Rail by pushing the Release Tab on the bracket outwards while sliding it out.

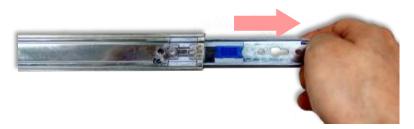

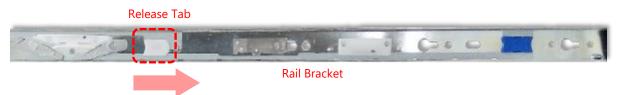

**5.** Align the bracket to the side of the chassis and make sure the screwholes are matched, and then secure the bracket onto the chassis with three provided M4X4L screws.

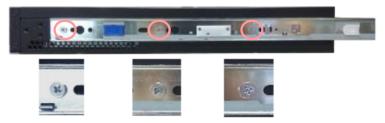

Align the screws with the holes indicated on the brackets and the screw holes on the side of the chassis.

- **6.** Repeat Steps 2~5 to attach the bracket to the other side of the chassis.
- **7.** Follow the instructions in <u>Installing the System Using Mounting Ear Brackets Only</u> to attach the Mounting Ear Brackets.

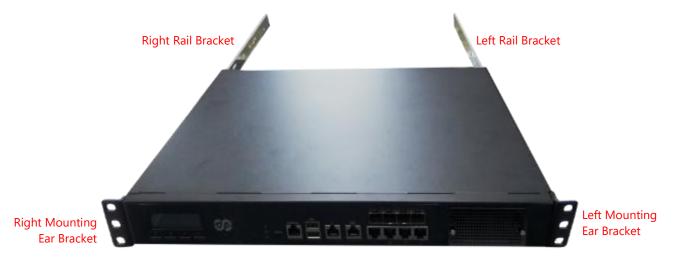

Now, you shall install the slide rail assemblies onto the rack.

8. This slide rail kit does NOT require screw-fixing. Simply aim at three available screw holes on the rack front and snap the rail front into the rack post as shown in the image. You should hear a "click" sound once it is firmly attached.

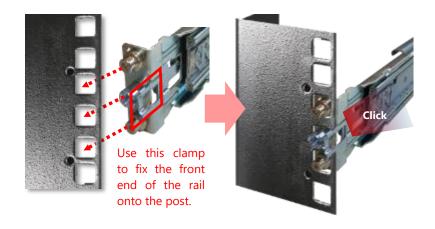

**9.** For the rear rack installation, slide the rail to aim and engage the bolts on the rail's rear end with the two available holes on the post, and the rail assembly will click into place.

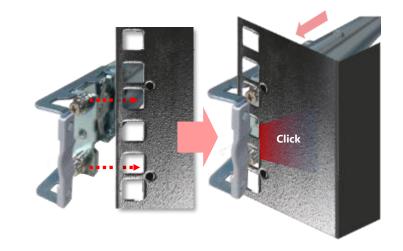

10. Stretch both of the Inner Rails out to their fullest extent. You will hear a click sound when they are fully stretched and locked.

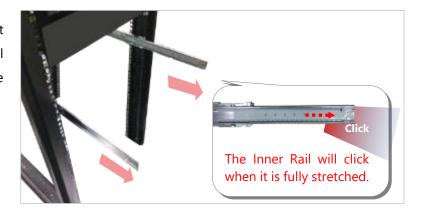

11. Hold the system with its front facing you, lift the chassis and gently engage the brackets on the system while aligning them with the Inner Rails as shown in the image, and then push the system into the cabinet.

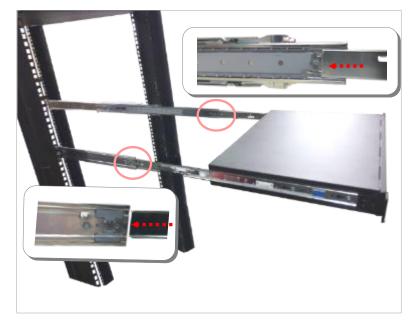

**12.** While pushing in the system, also push and hold the Rail Lock tab on both brackets.

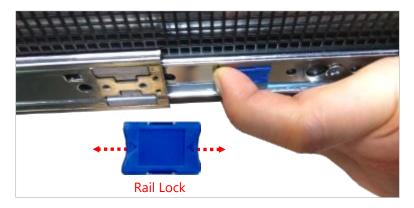

Push the system all the way in until it stops.

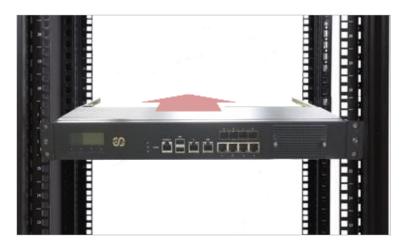

To remove the system from the rack, gently pull it outwards, towards you, while pushing the Release Tab on both sides of the brackets.

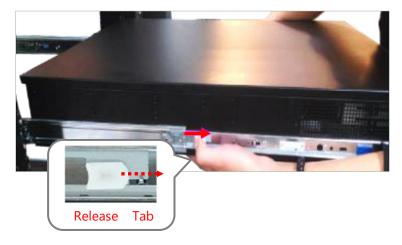

## **CHAPTER 4: SOFTWARE SETUP**

## **BIOS Setup**

The system has AMI BIOS built-in, with a SETUP utility that allows users to configure required settings or to activate certain system features. Pressing the <Tab> or <DEL> key immediately allows you to enter the Setup Utility.

## **Enter BIOS Setup**

To enter the BIOS setup utility, simply follow the steps below:

- 1. Boot up the system.
- 2. Press **Delete**> during the boot-up if you connect a keyboard to this unit. But if you connect a PC to this unit through console USB/Serial connection, then press **Tab**>. Your system should be running POST (Power-On-Self-Test) upon booting up.
- **3.** Then you will be directed to the BIOS main screen.
- **4.** Instructions of BIOS navigations:

| Control Keys    | Description                                                                      |
|-----------------|----------------------------------------------------------------------------------|
| <b>→</b> ←      | select a setup screen, for instance, [Main], [Advanced], [Platform], [Socket],   |
|                 | [Server Mgmt], [Security], [Boot], and [Save & Exit]                             |
|                 | select an item/option on a setup screen                                          |
| <enter></enter> | select an item/option or enter a sub-menu                                        |
| +/-             | to adjust values for the selected setup item/option                              |
| F1              | to display General Help screen                                                   |
| F2              | to retrieve previous values, such as the parameters configured the last time you |
|                 | had entered BIOS.                                                                |
| F3              | to load optimized default values                                                 |
| F4              | to save configurations and exit BIOS                                             |
| <esc></esc>     | exit the current screen                                                          |

# **Main Page**

Setup Main Page contains BIOS information and project version information.

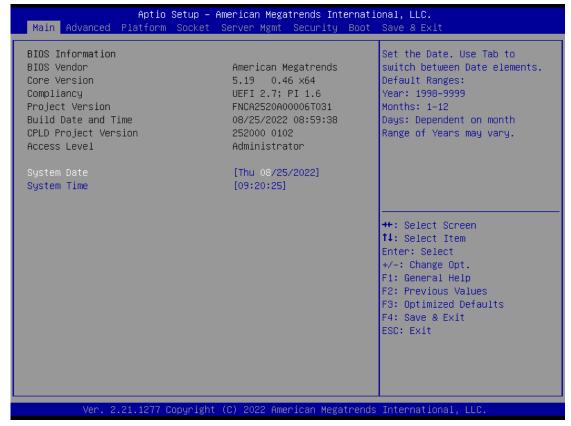

| Feature          | Description                                                              |
|------------------|--------------------------------------------------------------------------|
|                  | BIOS Vendor: American Megatrends                                         |
|                  | Core Version: AMI Kernel version, CRB code base, X64                     |
| BIOS Information | Compliancy: UEFI version, PI version                                     |
| biOS information | Project Version: BIOS release version                                    |
|                  | Build Date and Time: MM/DD/YYYY                                          |
|                  | Access Level: Administrator / User                                       |
|                  | To set the Date, use <b><tab></tab></b> to switch between Date elements. |
| Cystom Data      | Default Range of Year: 2005-2099                                         |
| System Date      | Default Range of Month: 1-12                                             |
|                  | Days: dependent on Month.                                                |
| System Time      | To set the Date, use <b><tab></tab></b> to switch between Date elements. |

# **Advanced Page**

Select the Advanced menu tab from the BIOS setup screen to enter the "Advanced" setup screen. Users can select any of the items in the left frame of the screen.

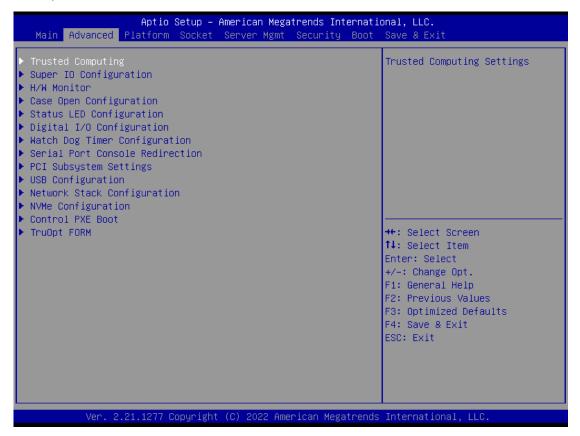

## **Trusted Computing**

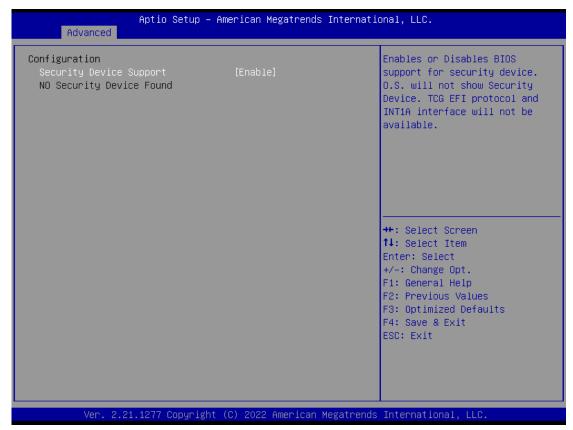

| Feature                    | Options             | Description                                                                                                    |
|----------------------------|---------------------|----------------------------------------------------------------------------------------------------|
| Security Device<br>Support | Enabled<br>Disabled | Enables or disables BIOS support for security device. By disabling this function, OS will not show Security Device. TCG EFI protocol and INT1A interface will not be available. |

## **Super IO Configuration**

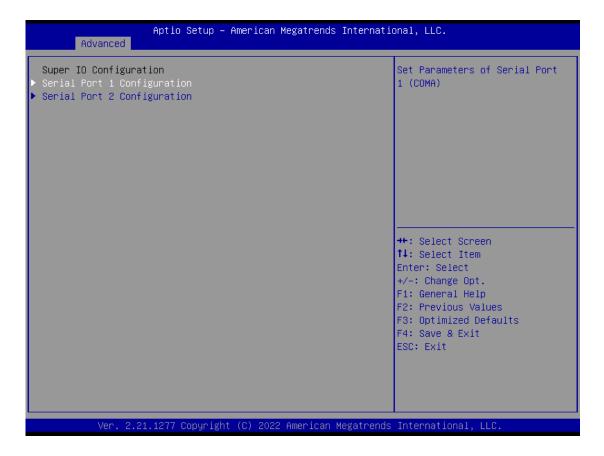

### **Serial Port 1 Configuration**

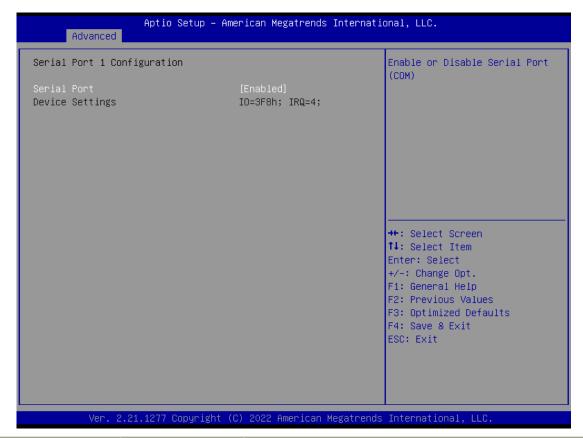

| Feature         | Options  | Description                         |
|-----------------|----------|-------------------------------------|
| Corial Dort     | Enabled  | Enable or Disable Serial Port (COM) |
| Serial Port     | Disabled |                                     |
| Device Settings |          |                                     |

### **Serial Port 2 Configuration**

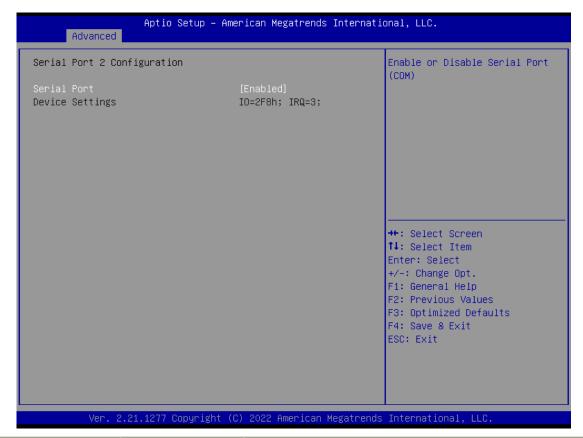

| Feature         | Options  | Description                         |
|-----------------|----------|-------------------------------------|
| Corial Dort     | Enabled  | Enable or Disable Serial Port (COM) |
| Serial Port     | Disabled |                                     |
| Device Settings |          |                                     |

## **H/W Monitor**

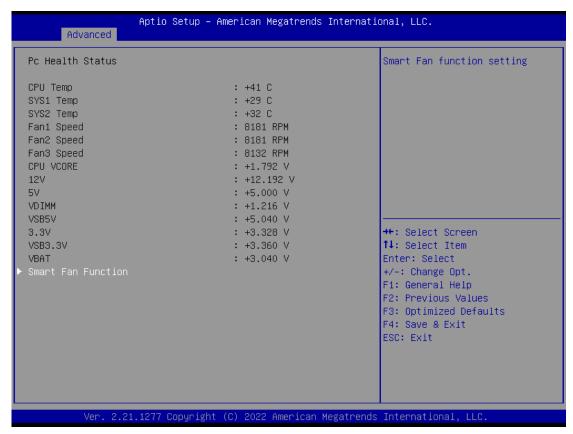

| Feature          | Options      | Description             |
|------------------|--------------|-------------------------|
| Smart Fan 2 Mode | Manual mode  | Smart Fan 2 Mode Select |
|                  | Smart Fan IV |                         |

## **Case Open Configuration**

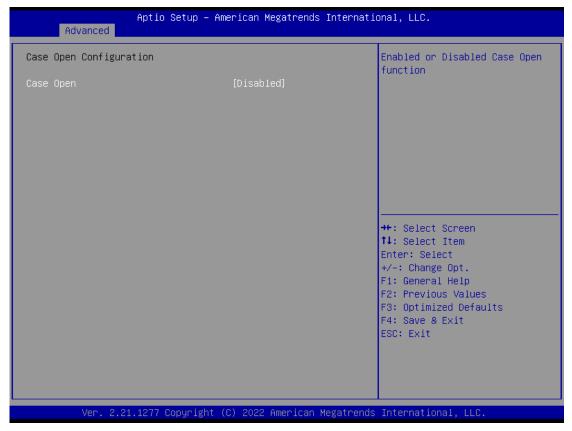

| Feature   | Options  | Description                          |
|-----------|----------|--------------------------------------|
| Case Open | Enabled  | Enable or Disable Case Open function |
|           | Disabled |                                      |

## **Status LED Configuration**

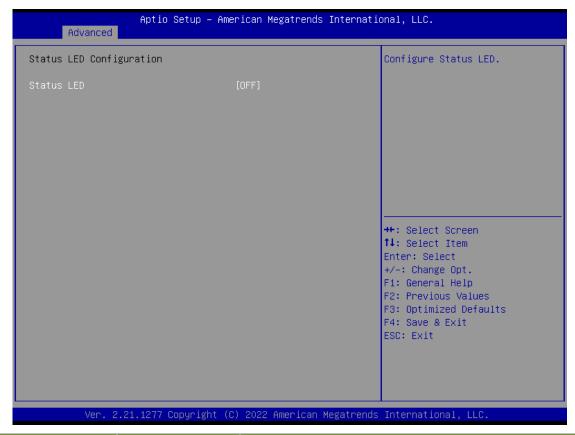

| Feature    | Options | Description                 |
|------------|---------|-----------------------------|
|            | OFF     |                             |
| Status LED | GREEN   | Configures Status LED color |
|            | RED     |                             |

## **Digital I/O Configuration**

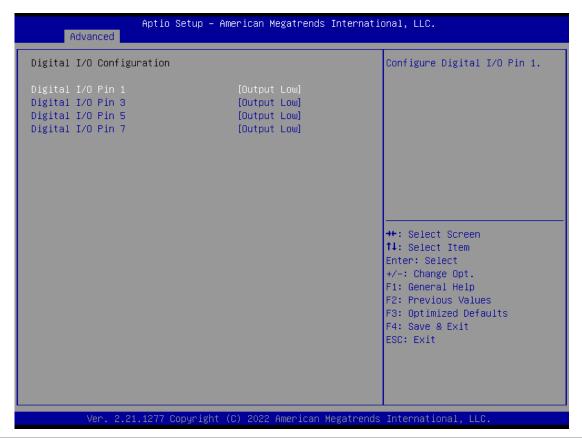

| Feature              | Options     | Description                 |  |
|----------------------|-------------|-----------------------------|--|
| Digital I/O Output 1 | Output High | Configure Digital I/O Pin1  |  |
| Digital I/O Output 1 | Output Low  | Configure Digital 1/O FIITI |  |
| Digital I/O Output 2 | Output High | Configure Digital I/O Dig 2 |  |
| Digital I/O Output 2 | Output Low  | Configure Digital I/O Pin3  |  |
| Dinital I/O Output 2 | Output High | Configure Digital I/O Dig F |  |
| Digital I/O Output 3 | Output Low  | Configure Digital I/O Pin5  |  |
| Digital I/O Output 4 | Output High | Confirmed Divital I/O Div 7 |  |
| Digital I/O Output 4 | Output Low  | Configure Digital I/O Pin7  |  |

## **Watch Dog Timer Configuration**

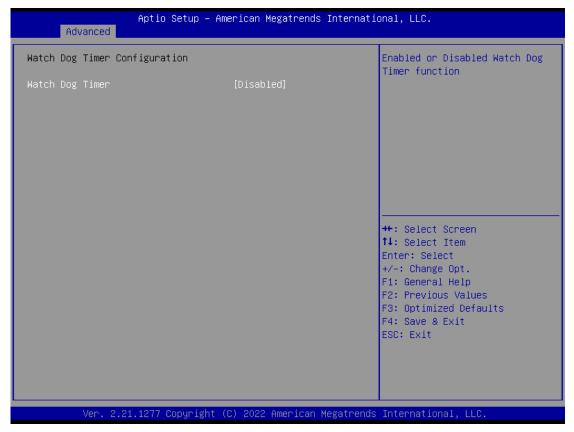

| Feature         | Options     | Description                                  |
|-----------------|-------------|----------------------------------------------|
| Watch Dog Timor | Enabled     | Enables or disables Watch Dog Timer function |
| Watch Dog Timer | Disabled    | Enables or disables Watch Dog Timer function |
| Watch Dog Timer | Second Mode | Select Second Mode or Minute Mode            |
| Count Mode      | Minute Mode |                                              |
| Watch Dog Timer | 60          | Matala Da a Tianau Tiana aut Valus           |
| Time Out Value  | 60          | Watch Dog Timer Time out Value.              |

#### **Serial Port Console Redirection**

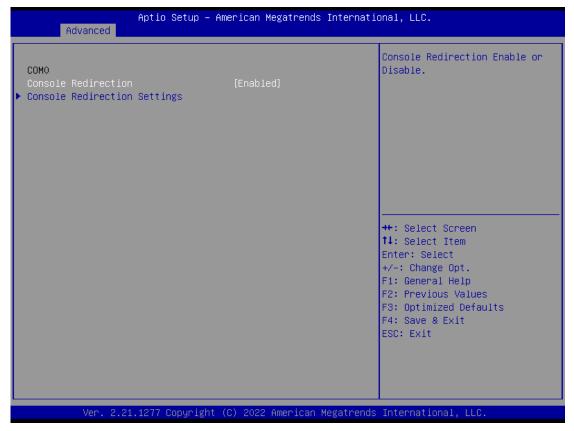

| Feature             | Options  | Description                              |
|---------------------|----------|------------------------------------------|
| COM0                | Enabled  | Frankles or disables Cancala Radirection |
| Console Redirection | Disabled | Enables or disables Console Redirection  |

#### **Console Redirection Settings**

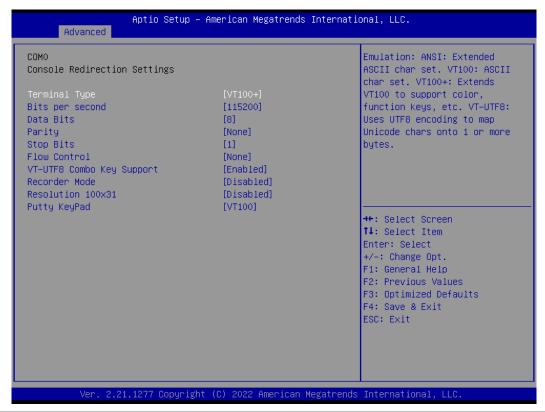

| Feature         | Options                                   | Description                                                                                                    |
|-----------------|-------------------------------------------|----------------------------------------------------------------------------------------------------|
| Terminal Type   | VT100<br>VT100+<br>VT-UTF8<br>ANSI        | VT100: ASCII char set VT100+:Extends VT100 to support color, function keys, etc. VT-UTF8:Uses UTF8 encoding to map Unicode chars onto 1 or more bytes. ANSI: Extended ASCII char set |
| Bits per second | 9600<br>19200<br>38400<br>57600<br>115200 | Selects serial port transmission speed. The speed must be matched on the other side. Long or noisy lines may require lower speeds.                                                   |
| Data Bits       | 7<br>8                                    | Data Bits                                                                                                    |
| Parity          | None<br>Even<br>Odd<br>Mark<br>Space      | A parity bit can be sent with the data bits to detect some transmission errors.                                                                                                    |
| Stop Bits       | 1<br>2                                    | Indicates the end of a serial data packet.                                                                                                    |
| Flow Control    | None<br>Hardware<br>RTS/CTS               | Flow Control can prevent data loss from buffer overflow.                                                                                                    |

| VT-UTF8 Combo     | Disabled | Enables VT-UTF8 Combination Key Support for ANSI/VT100     |  |
|-------------------|----------|------------------------------------------------------------|--|
| Key Support       | Enabled  | terminals                                                  |  |
| Recorder Mode     | Disabled | With this mode enabled, only text will be sent. This is to |  |
| Recorder Mode     | Enabled  | capture Terminal data.                                     |  |
| Resolution 100x31 | Disabled | Enables or disables extended terminal resolution           |  |
|                   | Enabled  |                                                            |  |
|                   | VT100    |                                                            |  |
|                   | LINUX    |                                                            |  |
| Dutty KayDad      | XTERM86  | Salasts Function Kov and Kov Pad on Butty                  |  |
| Putty KeyPad      | SCO      | Selects FunctionKey and KeyPad on Putty.                   |  |
|                   | ESCN     |                                                            |  |
|                   | VT400    |                                                            |  |

### **PCI Subsystem Setting**

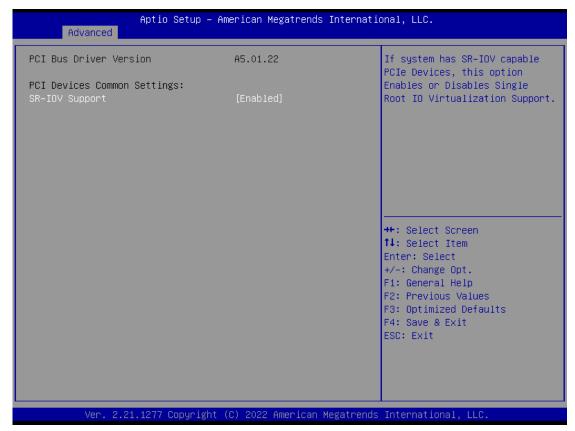

| Feature        | Options  | Description                                                |
|----------------|----------|------------------------------------------------------------|
| SR-IOV Support | Disabled | If the system has SR-IOV capable PCIe Devices, this option |
|                | Enabled  | enables or disables Single Root IO Virtualization Support. |

#### **USB Configuration**

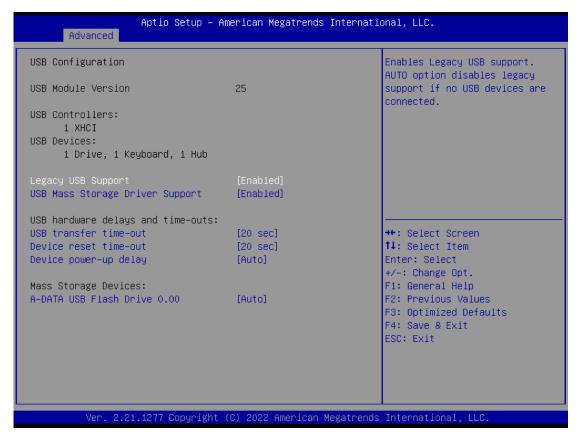

| Feature            | Options  | Description                                                      |
|--------------------|----------|------------------------------------------------------------------|
|                    |          | Enables Legacy USB support.                                      |
|                    | Enabled  | <b>Auto</b> option disables legacy support if no USB devices are |
| Legacy USB Support | Disabled | connected;                                                       |
|                    | Auto     | <b>Disabled</b> option will keep USB devices available only for  |
|                    |          | EFI applications.                                                |
| USB Mass Storage   | Enabled  | Enables or disables USB Mass Storage Driver Support.             |
| Driver Support     | Disabled | Enables of disables osb Mass Storage Driver Support.             |
|                    | 1 sec    |                                                                  |
| USB transfer       | 5 sec    | The time-out value for Control, Bulk, and Interrupt              |
| time-out           | 10 sec   | transfers                                                        |
|                    | 20 sec   |                                                                  |
|                    | 1 sec    |                                                                  |
| Device reset       | 5 sec    | LICE mass stores a devise Stort Unit someond time out            |
| time-out           | 10 sec   | USB mass storage device Start Unit command time-out              |
|                    | 20 sec   |                                                                  |
|                    |          | Maximum time the device will take before it properly             |
| Device power-up    | Auto     | reports itself to the Host Controller. <b>Auto</b> uses default  |
| delay              | Manual   | value: for a Root port, it is 100 ms, for a Hub port the delay   |
|                    |          | is taken from Hub descriptor.                                    |

## **Network Stack Configuration**

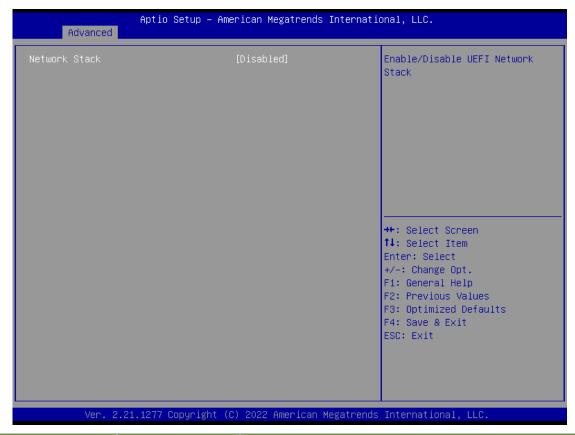

| Feature                | Options  | Description                                                     |  |
|------------------------|----------|-----------------------------------------------------------------|--|
| N. I. G. I.            | Disabled | Facility on Carlots HEEL Nationals Charles                      |  |
| Network Stack          | Enabled  | Enables or disables UEFI Network Stack                          |  |
| Louis A DVC Course and | Disabled | Enables Ipv4 PXE Boot Support. If IPV4 is disabled, PXE         |  |
| Ipv4 PXE Support       | Enabled  | boot option will not be created.                                |  |
| Ipv4 HTTP Support      | Disabled | Enables Ipv4 HTTP Boot Support. If IPV4 is disabled, HTTP       |  |
|                        | Enabled  | boot option will not be created.                                |  |
| Laur C DVC Command     | Disabled | Enables Ipv6 PXE Boot Support. If IPV6 is disabled, PXE         |  |
| Ipv6 PXE Support       | Enabled  | boot option will not be created.                                |  |
| L CLITTE C             | Disabled | Enables Ipv6 HTTP Boot Support. If IPV6 is disabled, HTTP       |  |
| Ipv6 HTTP Support      | Enabled  | boot option will not be created.                                |  |
| PXE boot wait time     | 0        | Wait time to press <b><esc></esc></b> key to abort the PXE boot |  |
| Media detect count     | 1        | Number of times the presence of media will be checked           |  |

## **NVMe Configuration**

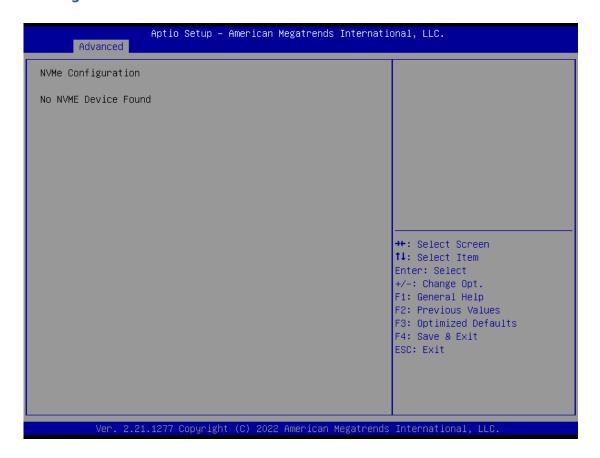

#### **Control PXE Boot**

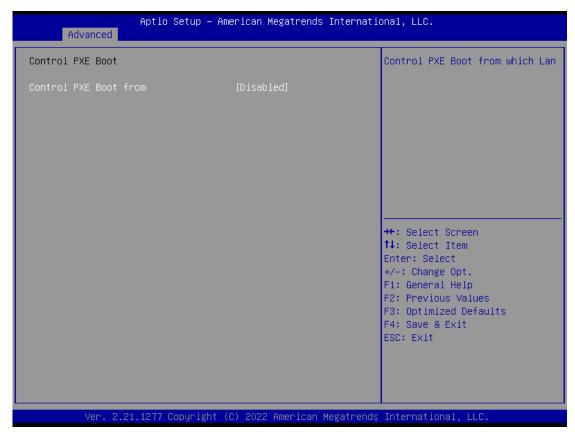

| Feature                  | Options  | Description                     |
|--------------------------|----------|---------------------------------|
| Control PXE Boot<br>from | Disabled |                                 |
|                          | Lan0     | Control PXE Boot from which Lan |
|                          | Lan1     |                                 |

## **TruOpt FORM**

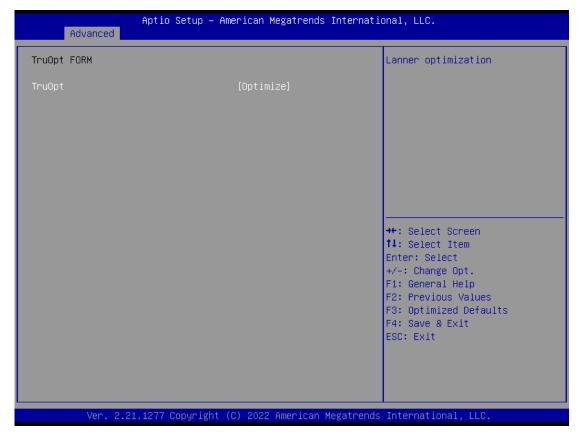

| Feature | Options            | Description         |
|---------|--------------------|---------------------|
| TruOpt  | Optimize<br>Manual | Lanner optimization |

## **Platform**

Select the Platform menu tab from the BIOS setup screen to enter the "Platform" setup screen. Users can select any of the items in the left frame of the screen.

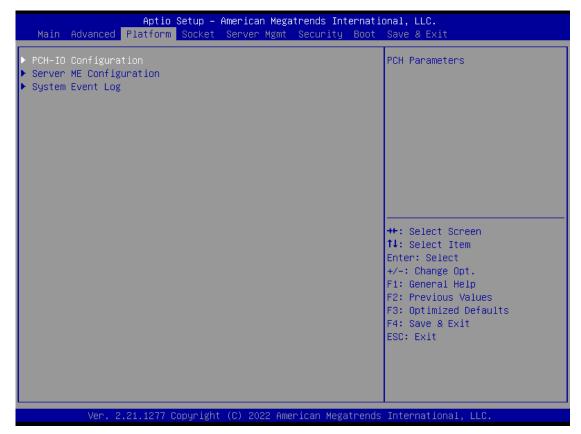

| Feature          | Options | Description                                                          |
|------------------|---------|----------------------------------------------------------------------|
| PCH-IO           | None    | PCH Parameters                                                       |
| Configuration    | None    |                                                                      |
| Server ME        | None    | Configure Server ME Technology Parameters                            |
| Configuration    |         |                                                                      |
| System Event Log | None    | Press <enter> to view or change the event log configuration.</enter> |

## **PCH-IO Configuration**

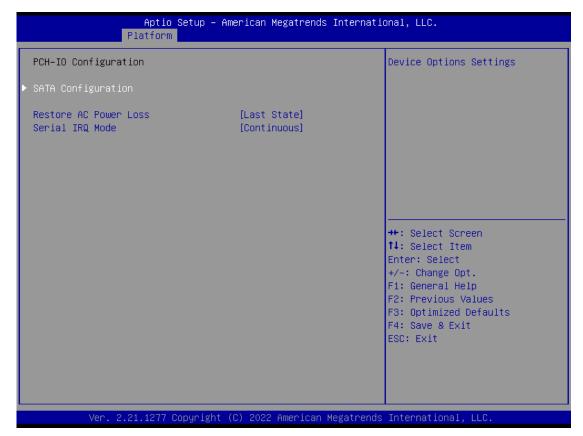

| Feature                  | Options    | Description                            |
|--------------------------|------------|----------------------------------------|
| PCH SATA                 | None       | Davisa Ontions settings                |
| Configuration            | none       | Device Options settings                |
| Restore AC Power<br>Loss | Power On   |                                        |
|                          | Power Off  | Select S0/S5 for ACPI state after a G3 |
|                          | Last State |                                        |
| Serial IRQ Mode          | Quiet      |                                        |
|                          | Continuous | Configure Serial IRQ Mode.             |

#### **SATA Configuration**

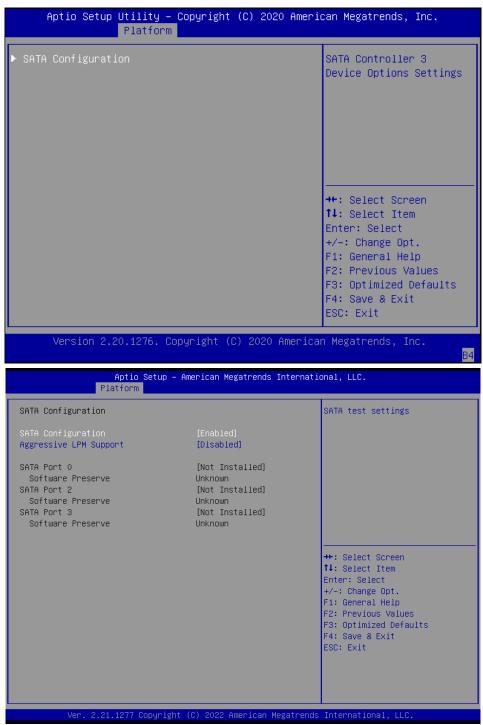

| Feature                | Options  | Description                                           |
|------------------------|----------|-------------------------------------------------------|
| SATA Configuration     | Disabled | CATA hard south                                       |
|                        | Enabled  | SATA test settings                                    |
| Aggressive LPM Support | Disabled | Foods DCII to a superior by a star link a superior by |
|                        | Enabled  | Enable PCH to aggressively enter link power state.    |

## **Server ME Configuration**

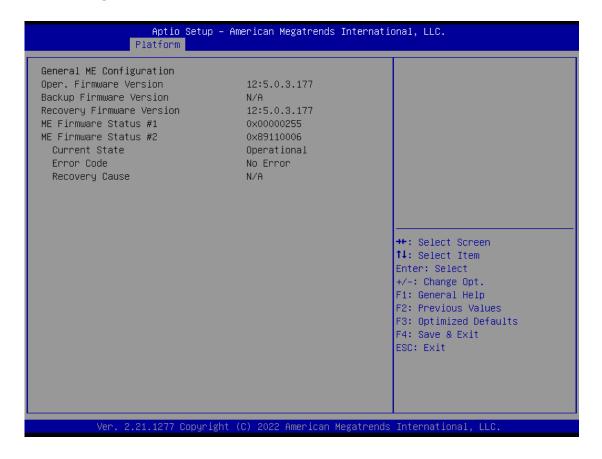

### **System Event Log**

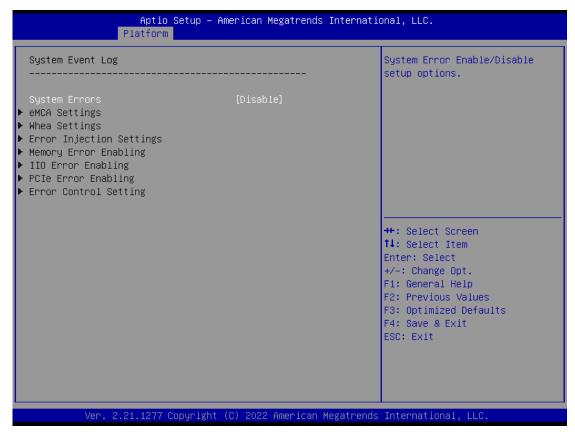

| Feature       | Options  | Description                                |
|---------------|----------|--------------------------------------------|
| System Errors | Disabled | System Error Enable/Disable setup options. |
|               | Enabled  |                                            |

## Socket

Select the Socket menu tab from the BIOS setup screen to enter the "Socket" setup screen. Users can select any of the items in the left frame of the screen.

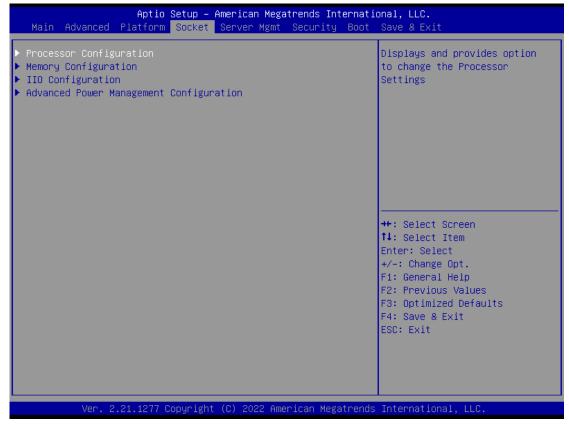

| Feature                                  | Options | Description                                                          |
|------------------------------------------|---------|----------------------------------------------------------------------|
| Processor Configuration                  | None    | Displays and provides option to change the Processor Settings        |
| Memory Configuration                     | None    | Displays and provides option to change the Memory Settings           |
| IIO Configuration                        | None    | Displays and provides option to change the IIO Settings              |
| Advanced Power  Management Configuration | None    | Displays and provides option to change the Power Management Settings |

### **Processor Configuration**

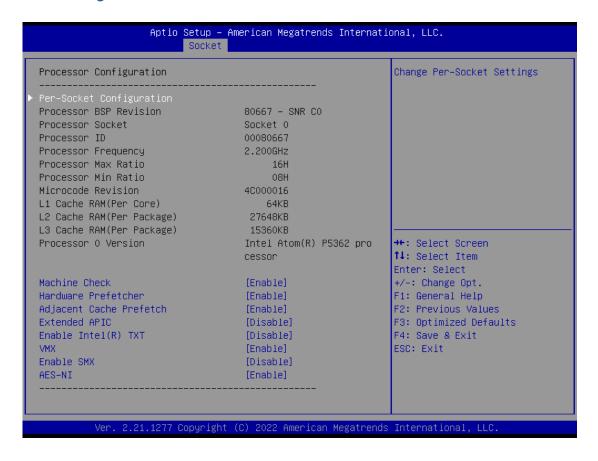

| Feature                    | Options  | Description                                               |
|----------------------------|----------|-----------------------------------------------------------|
| Machine Check              | Disabled | Enable or Disable the Machine Check                       |
| Machine Check              | Enabled  | Enable of Disable the Machine Check                       |
| Hardware Prefetcher        | Disabled | - NALC Street man Drafet show (NASD 1 A 4 b Dit 101)      |
| Hardware Prefetcher        | Enabled  | = MLC Streamer Prefetcher (MSR 1A4h Bit [0])              |
| Adia aant Caaba Duafatabau | Disabled | NALC Contint Dunfatalogy (NACD 1 A 4 b Dis [1])           |
| Adjacent Cache Prefetcher  | Enabled  | = MLC Spatial Prefetcher (MSR 1A4h Bit [1])               |
| Fortage de el ADIC         | Disabled | Enables / disables extended APIC support. Note: This will |
| Extended APIC              | Enabled  | enable VT-d automatically if x2APIC is enabled            |
| Enable Intel® TXT          | Disabled | Enables Intel® TXT.                                       |
| Enable inter® 1X1          | Enabled  | Enables Intel® 1X1.                                       |
| VAAV                       | Disabled | Enables the Vanderpool Technology, which takes effect     |
| VMX                        | Enabled  | after reboot.                                             |
| Frankla CNAV               | Disabled | Franklas Cafay Mada Futansiana                            |
| Enable SMX                 | Enabled  | Enables Safer Mode Extensions                             |
| AFC NII                    | Disabled | Frankla /disable AFC NII associate                        |
| AES-NI                     | Enabled  | Enable/disable AES-NI support                             |

# **Per-Socket Configuration**

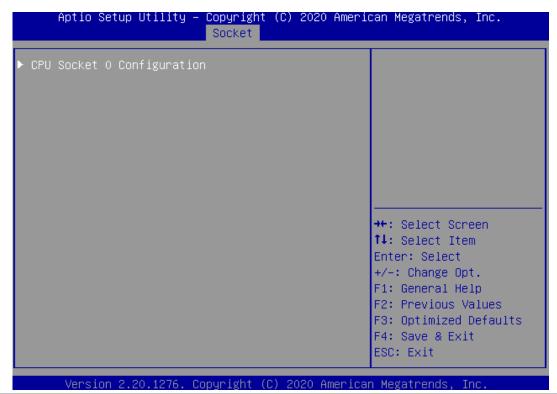

| Feature                    | Options | Description |
|----------------------------|---------|-------------|
| CPU Socket 0 Configuration |         |             |

# **CPU Socket 0 Configuration**

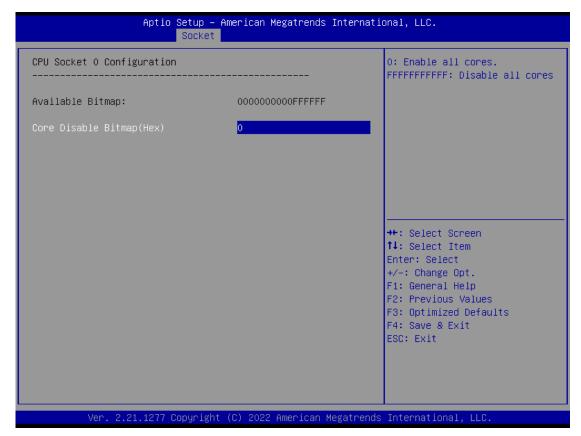

| Feature      | Options | Description                    |
|--------------|---------|--------------------------------|
| Core Disable | 0       | 0: Enable All cores.           |
| Bitmap (Hex) | U       | FFFFFFFFFF: Disable all cores. |

# **Memory Configuration**

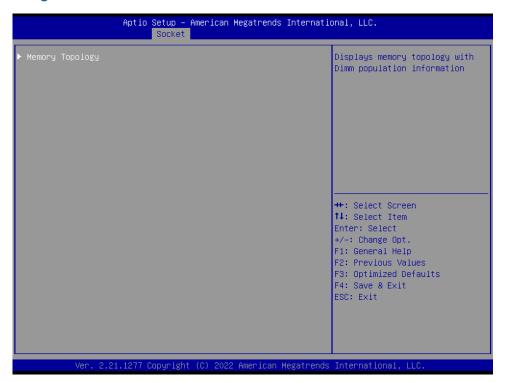

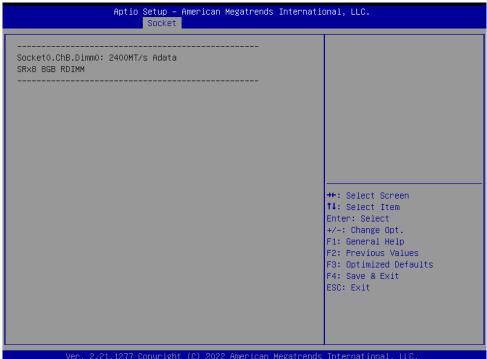

| Feature         | Options | Description                                               |
|-----------------|---------|-----------------------------------------------------------|
| Memory Topology | None    | Displays memory topology with DIMM population information |

# **IIO Configuration**

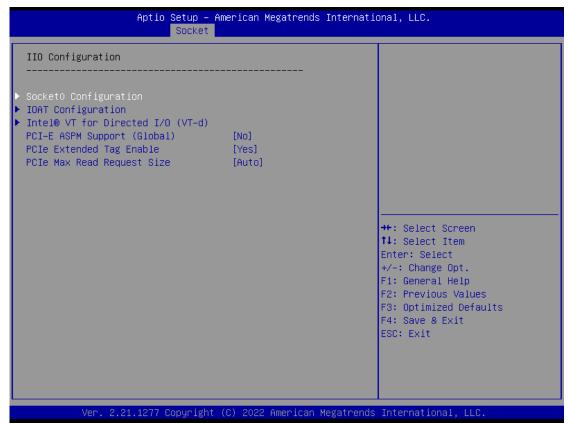

| Feature                        | Options                                                 | Description                                                                                                    |
|--------------------------------|---------------------------------------------------------|----------------------------------------------------------------------------------------------------|
| Socket0 Configuration          | None                                                    | None                                                                                                    |
| IOAT Configuration             | None                                                    | All IOAT configuration options                                                                                                    |
| Intel® VT for                  | None                                                    | Press <b><enter></enter></b> to bring up the Intel® VT for Directed I/O                                                                            |
| Directed I/O (VT-d)            | None                                                    | (VT-d) Configuration menu.                                                                                                    |
| PCI-E ASPM<br>Support (Global) | No<br>Per-Port<br>L1 Only                               | This option enables / disables the ASPM support for all downstream devices.                                                                        |
| PCIe Extended<br>Tag Enable    | Auto<br>No<br>Yes                                       | <b>Auto/Enable</b> - BIOS sets 8-bit Tag Field for PCle Root <b>Port/EndPoint Disable</b> - BIOS sets 5-bit Tag Field for  PCle Root Port/EndPoint |
| PCIe Max Read<br>Request Size  | Auto<br>128B<br>256B<br>512B<br>1024B<br>2048B<br>4096B | Set Max Read Request Size in EndPoints                                                                                                    |

## **Socket0 Configuration**

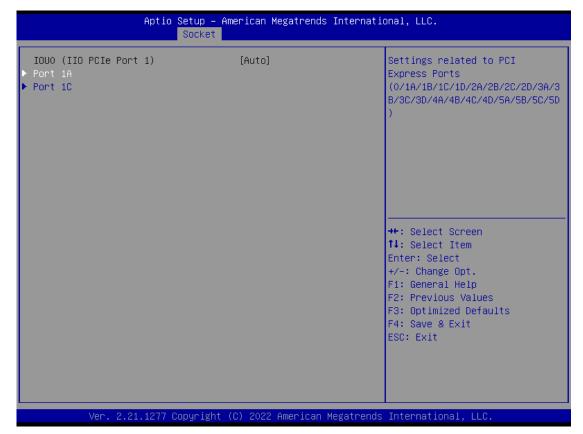

| Feature | Options         | Description                                      |
|---------|-----------------|--------------------------------------------------|
| Port 1A |                 | Settings related to PCI Express PortS            |
|         | None            | (0/1A/1B/1C/1D/2A/2B/2C/2D/3A/3B/3C/3D/4A/4B/4C/ |
| Port 1C | 4D/5A/5B/5C/5D) |                                                  |

## **IOAT Configuration**

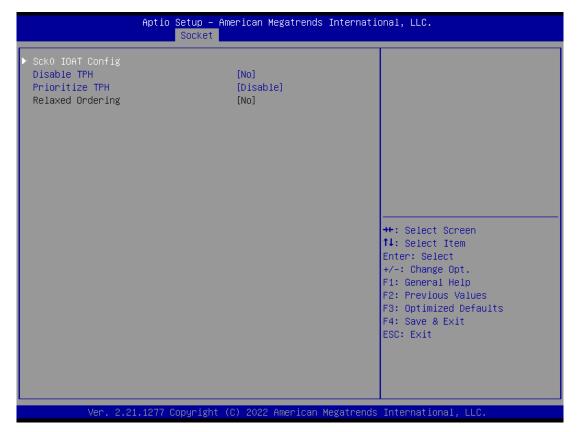

| Feature          | Options             | Description                     |
|------------------|---------------------|---------------------------------|
| Sck0 IOAT Config | None                | None                            |
| Disable TPH      | No<br>Yes           | TLP Processing Hint disable     |
| Prioritize TPH   | Disabled<br>Enabled | Prioritize TPH                  |
| Relaxed Ordering | No<br>Yes           | Relaxed Ordering Enable/Disable |

## Intel® VT for Directed I/O (VT-d)

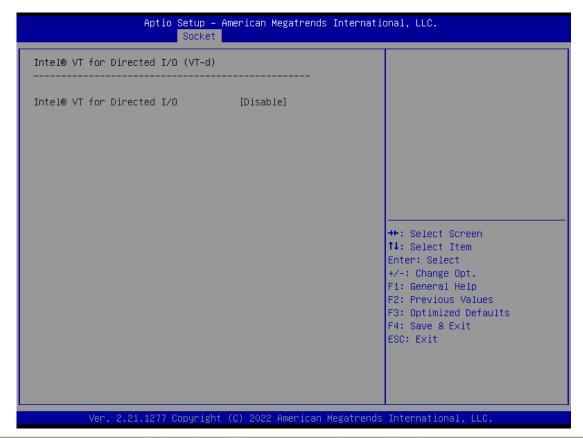

| Feature                              | Options             | Description                                                                                                    |
|--------------------------------------|---------------------|----------------------------------------------------------------------------------------------------|
| Intel® VT for<br>Directed I/O (VT-d) | Disabled<br>Enabled | Enable/Disable Intel® Virtualization Technology for Directed I/O (VT-d) by reporting the I/O device assignment to VMM through DMAR ACPI Tables. |

# **Advanced Power Management Configuration**

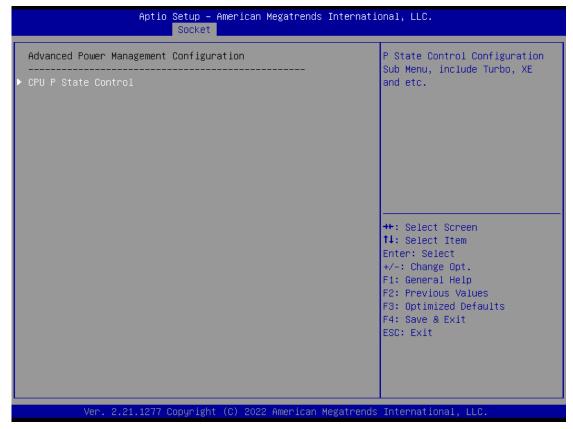

| Feature             | Options | Description                                               |
|---------------------|---------|-----------------------------------------------------------|
| CPU P State Control | None    | P State Control Configuration Sub Menu, include Turbo, XE |
|                     | None    | and etc.                                                  |

### **CPU P State Control**

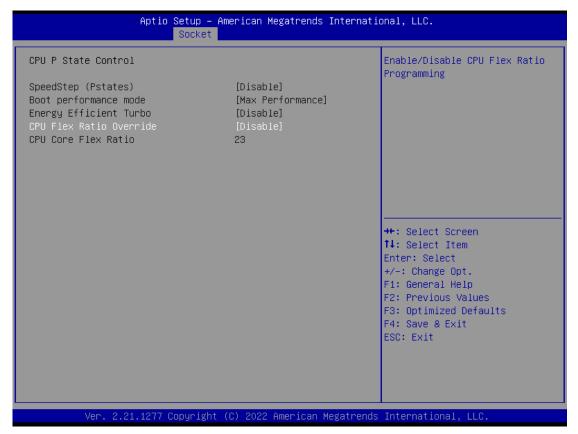

| Feature               | Options                                                                      | Description                                    |  |
|-----------------------|------------------------------------------------------------------------------|------------------------------------------------|--|
| SpeedStep (Detatos)   | Disabled                                                                     | Franklas an disables FICT (D. Chahas)          |  |
| SpeedStep (Pstates)   | Enabled                                                                      | Enables or disables EIST (P-States)            |  |
| Do at a sufa assault  | Max Performance                                                              |                                                |  |
| Boot performance mode | Max Efficient Select the performance state that the BIOS before OS hand off. |                                                |  |
|                       | Set by Intel Node Manager                                                    | before OS fiand off.                           |  |
| Energy Efficient      | Disabled                                                                     | Francy Efficient Turbo Disable MCD 0v1FC [10]  |  |
| Turbo                 | Enabled                                                                      | Energy Efficient Turbo Disable, MSR 0x1FC [19] |  |
| CPU Flex Ratio        | Disabled                                                                     | Frable/Disable CDIL Flow Datio Draggerming     |  |
| Override              | Enabled                                                                      | Enable/Disable CPU Flex Ratio Programming      |  |
| CPU Core Flex Ratio   | 23                                                                           | Non-Turbo Mode Processor Core Ratio Multiplier |  |

# **Server Mgmt**

Select the Server Mgmt menu tab from the BIOS setup screen to enter the "Server Mgmt" setup screen. Users can select any of the items in the left frame of the screen.

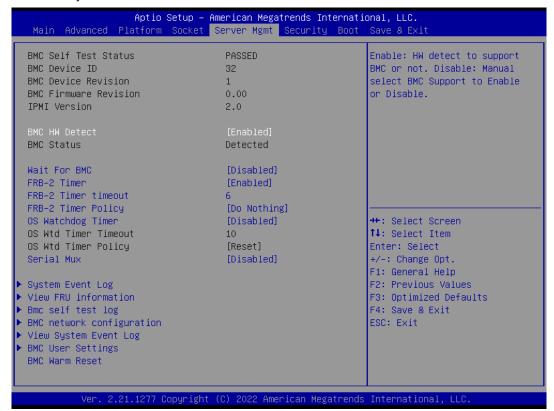

| Feature                 | Options     | Description                                                    |
|-------------------------|-------------|----------------------------------------------------------------|
| DMC LIM Data at         | Enabled     | Enable: HW detect to support BMC or not. Disable: Manual       |
| BMC HW Detect           | Disabled    | select BMC Support to Enable or Disable.                       |
| BMC Status              |             | Displays BMC Status                                            |
| DNAC Comment            | Enabled     | Enable or disables interfaces to communicate with BMC.(it will |
| BMC Support             | Disabled    | be hidden when enabling item of "BMC HW Detect".)              |
|                         |             | Wait For BMC response for specified time out. In PILOTII, BMC  |
| Wait For BMC            | Enabled     | starts at the same time when BIOS starts during AC power ON.   |
| Walt FOI DIVIC          | Disabled    | It takes around 30 seconds to initialize Host to BMC           |
|                         |             | interfaces.                                                    |
| FRB-2 Timer             | Enabled     | Enables or disables FRB-2 timer (POST timer).                  |
| TRD-2 Tilliel           | Disabled    | Litables of disables (RD-2 times (RO31 times).                 |
|                         | 3 minutes   |                                                                |
| FDD 2 Time white a sect | 4 minutes   | Enter value Between 3 to 6 min for FRB-2 Timer Expiration      |
| FRB-2 Timer timeout     | 5 minutes   | value.                                                         |
|                         | 6 minutes   |                                                                |
|                         | Do Nothing  |                                                                |
|                         | Reset       | Configure how the system should respond if the FRB-2 Timer     |
| FRB-2 Timer Policy      | Power Down  | expires. Not available if FRB-2 Timer is disabled.             |
|                         | Power Cycle |                                                                |

| OS Watchdog Timer         | Enabled<br>Disabled                                           | If enabled, it starts a BIOS timer which can only be shut off by Management Software after the OS loads. It also helps verify that the OS is successfully loaded or follows the OS Boot Watchdog Timer policy. |
|---------------------------|---------------------------------------------------------------|----------------------------------------------------------------------------------------------------|
| OS Wtd Timer<br>Timeout   | 5 minutes 10 minutes 15 minutes 20 minutes                    | Configure the length of the OS Boot Watchdog Timer. Not available if OS Boot Watchdog Timer is disabled.                                                                                                    |
| OS Wtd Timer Policy       | Do<br>Nothing <mark>Reset</mark><br>Power Down<br>Power Cycle | Configure how the system should respond if the OS Boot Watchdog Timer expires. Not available if OS Boot Watchdog Timer is disabled.                                                                            |
| Serial <u>Mux</u>         | Enable<br>Disable                                             | Press <b><enter></enter></b> to enable or disable Serial Mux configuration.                                                                                                    |
| System Event Log          | NA                                                            | Press <b><enter></enter></b> to change the SEL event log configuration.                                                                                                    |
| View FRU information      | NA                                                            | Press <b><enter></enter></b> to view FRU information.                                                                                                    |
| Bmc self test log         | NA                                                            | logs the report returned by BMC self test command                                                                                                    |
| BMC network configuration | NA                                                            | Configure BMC network parameters.                                                                                                    |
| View System Event<br>Log  | NA                                                            | Press <b><enter></enter></b> to view the System Event Log Records.                                                                                                    |
| BMC User Settings         | NA                                                            | Press <b>Enter</b> to Add, Delete and Set Privilege level for users.                                                                                                    |
| BMC Warm Reset            | NA                                                            | Press <b><enter></enter></b> to do Warm Reset BMC.                                                                                                    |

## **System Event Log**

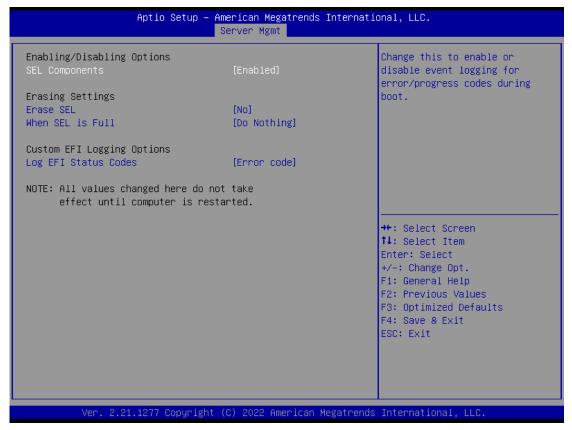

| Feature              | Options             | Description                                               |
|----------------------|---------------------|-----------------------------------------------------------|
| CEL Components       | Disabled            | Enables or disables all features of System Event Logging  |
| SEL Components       | Enabled             | during boot.                                              |
|                      | NO                  |                                                           |
| Erase SEL            | Yes, On next reset  | Choose options for erasing SEL.                           |
|                      | Yes, On every reset |                                                           |
| When SEL is Full     | Do Nothing          | Choose options for reactions to a full SEL.               |
| VVIIEII SEE IS I UII | Erase Immediately   | Choose options for reactions to a full SEC.               |
|                      | Disabled            |                                                           |
| Log EFI              | Both                | Disable the logging of EFI Status Codes or log only error |
| Status Codes         | Error code          | code or only progress code or both.                       |
|                      | Progress code       |                                                           |

#### **View FRU Information**

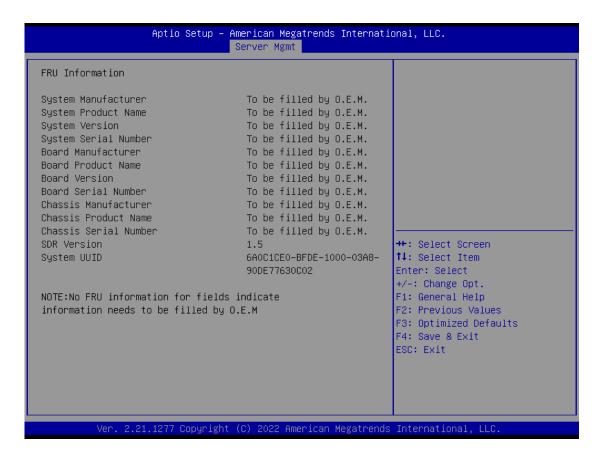

## **BMC Self-Test Log**

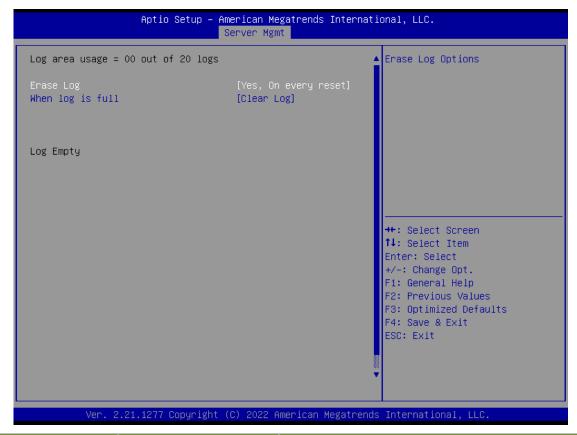

| Feature          | Options                        | Description                                    |
|------------------|--------------------------------|------------------------------------------------|
| Erase Log        | Yes, On every reset<br>No      | Erase Log Options                              |
| When log is full | Clear Log  Do not log any more | Select the action to be taken when log is full |

### **BMC Network Configuration**

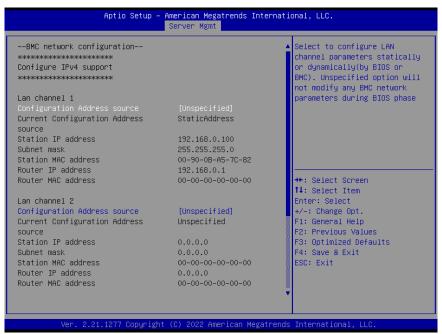

| Feature                      | Options                                   | Description                                                                                                    |
|------------------------------|-------------------------------------------|----------------------------------------------------------------------------------------------------|
|                              | Unspecified                               | Select to configure LAN channel parameters statically                                                                   |
| Configuration Address source | Static  DynamicBmcDhcp  DynamicBmcNonDhcp | or dynamically (by BIOS or BMC). <b>Unspecified</b> option will not modify any BMC network parameters during BIOS phase |

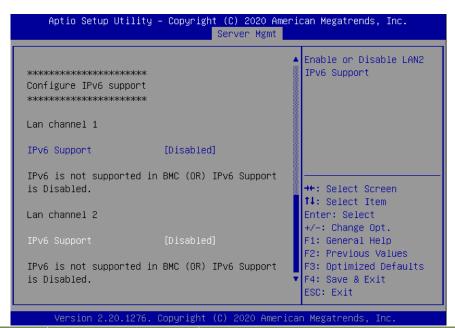

| Feature      | Options  | Description                                       |
|--------------|----------|---------------------------------------------------|
| IPV6 Support | Enabled  | Enable or Disable LAN1 IPV6 Support.              |
|              | Disabled | Note: Default will change by IPMI current status. |

## **View System Event Log**

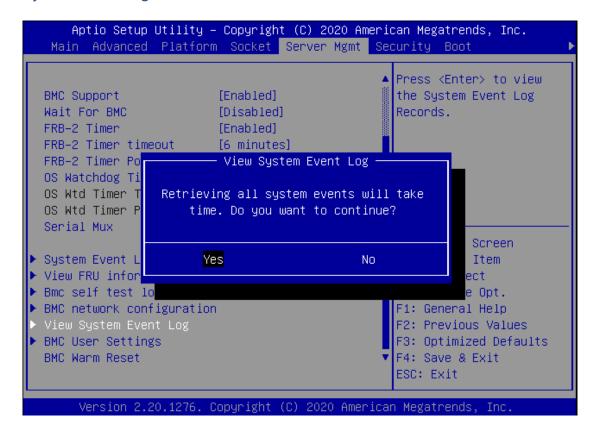

# **BMC User Settings**

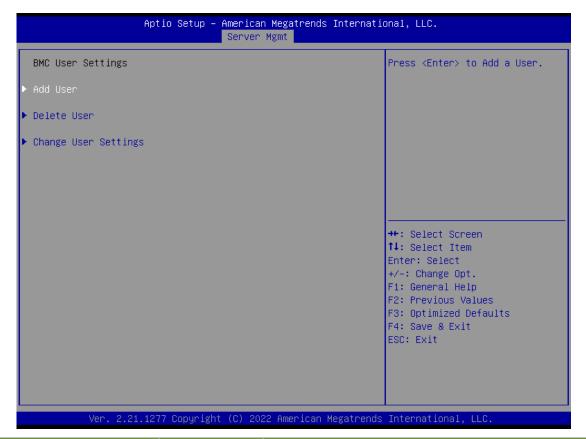

| Feature              | Options | Description                                    |
|----------------------|---------|------------------------------------------------|
| Add User             | NA      | Press <enter> to Add a User.</enter>           |
| Delete User          | NA      | Press <enter> to Delete a User.</enter>        |
| Change User Settings | NA      | Press <enter> to Change User Settings.</enter> |

### **BMC Add User Details**

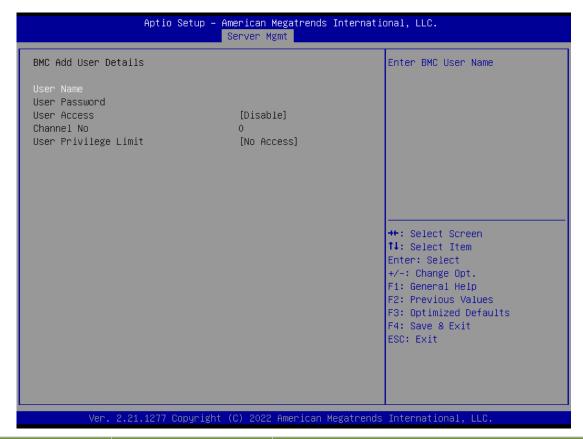

| Feature                 | Options         | Description                                             |
|-------------------------|-----------------|---------------------------------------------------------|
| User Name               | NA              | Enter BMC User Name                                     |
| User Password           | NA              | Enter BMC User Password                                 |
| Channel No              | 0               | Enter BMC Channel Number                                |
| User Privilege<br>Limit | Reserved        |                                                         |
|                         | Callback        |                                                         |
|                         | User            | Enter BMC User Privilege Limit for Selected Channel     |
|                         | Operator        | Effet Bivic Oser Frivilege Little for Selected Chamilei |
|                         | Administrator   |                                                         |
|                         | OEM Proprietary |                                                         |

### **BMC Delete User Details**

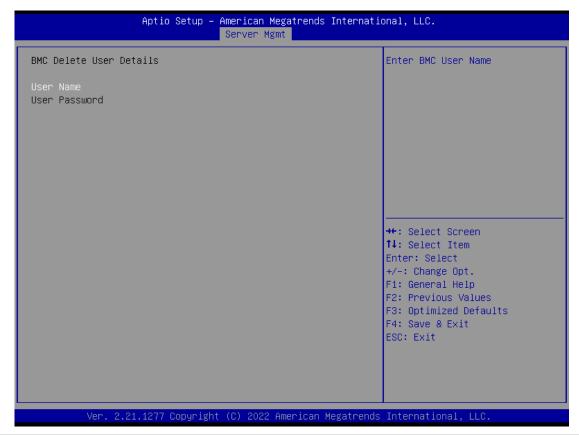

| Feature       | Options | Description             |
|---------------|---------|-------------------------|
| User Name     | NA      | Enter BMC User Name     |
| User Password | NA      | Enter BMC User Password |

## **BMC Change User Settings**

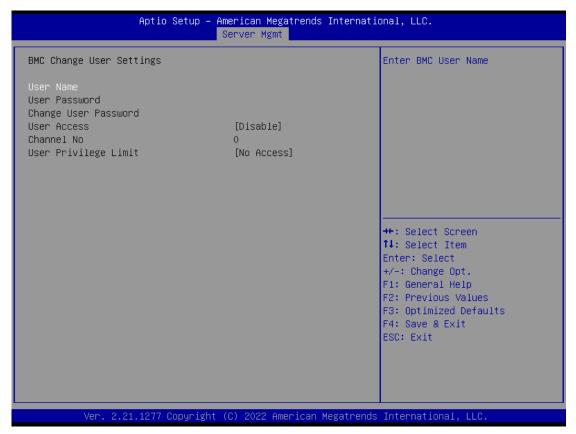

| Feature                 | Options         | Description                                             |
|-------------------------|-----------------|---------------------------------------------------------|
| User Name               | NA              | Enter BMC User Name                                     |
| User Password           | NA              | Enter BMC User Password                                 |
| User                    | Enabled         | Enable/Disable the User                                 |
| User                    | Disabled        | Enable/Disable the User.                                |
| Change User             | NA              | Enter New Password to change                            |
| Password"               | INA             | Enter New Password to change.                           |
| Channel No              | 0               | Enter BMC Channel Number                                |
|                         | Reserved        |                                                         |
|                         | Callback        |                                                         |
| User Privilege<br>Limit | User            | Enter BMC User Privilege Limit for Selected Channel"    |
|                         | Operator        | Effet Bivic Oser Frivilege Liftin for Selected Chamilei |
|                         | Administrator   |                                                         |
|                         | OEM Proprietary |                                                         |

# **Security**

Select the Security menu tab from the BIOS setup screen to enter the "Security" setup screen. Users can select any of the items in the left frame of the screen.

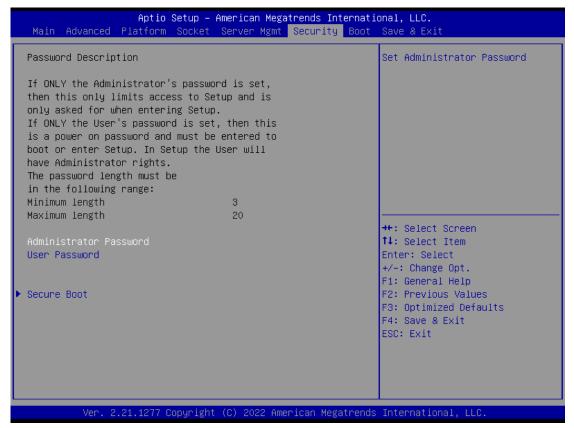

| Feature       | Description                                                                   |
|---------------|-------------------------------------------------------------------------------|
| Administrator | ONLY when the Administrator's password is set, it only limits access to Setup |
| Password      | and is only asked for when entering Setup.                                    |
|               | ONLY when the User's password is set, it serves as a power-on password        |
| User Password | and must be entered to boot or enter Setup. In Setup, the User will have      |
|               | Administrator rights.                                                         |

### **Secure Boot**

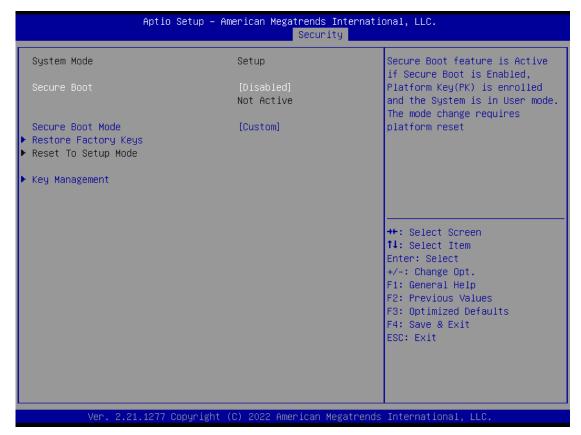

| Feature            | Options            | Description                                                     |
|--------------------|--------------------|-----------------------------------------------------------------|
| Secure Boot Enable | Disabled           | Secure Boot is activated when Platform Key (PK) is enrolled,    |
|                    | Enabled            | System mode is User/Deployed, and CSM function is disabled.     |
| Secure Boot Mode   | Standard<br>Custom | Customizable Secure Boot mode: In Custom mode, Secure Boot      |
|                    |                    | Policy variables can be configured by a physically present user |
|                    |                    | without full authentication.                                    |

#### **Key Management**

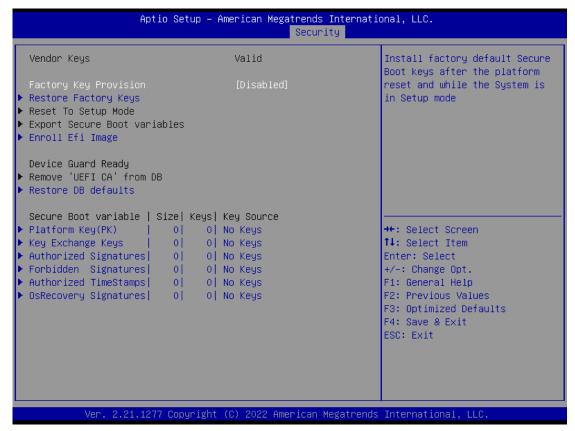

| Feature               | Options             | Description                                                                                                    |
|-----------------------|---------------------|----------------------------------------------------------------------------------------------------|
| Factory Key Provision | Disabled<br>Enabled | Provision factory default keys on next re-boot only when System in Setup Mode.                                         |
| Restore Factory keys  | None                | Force System to User Mode. Configure NVRAM to contain OEM-defined factory default Secure Boot keys.                    |
| Enroll Efi Image      | None                | Allows the image to run in Secure Boot mode. Enroll SHA256 hash of the binary into Authorized Signature Database (db). |

# **Boot Menu**

Select the Boot menu tab from the BIOS setup screen to enter the "Boot" setup screen. Users can select any of the items in the left frame of the screen.

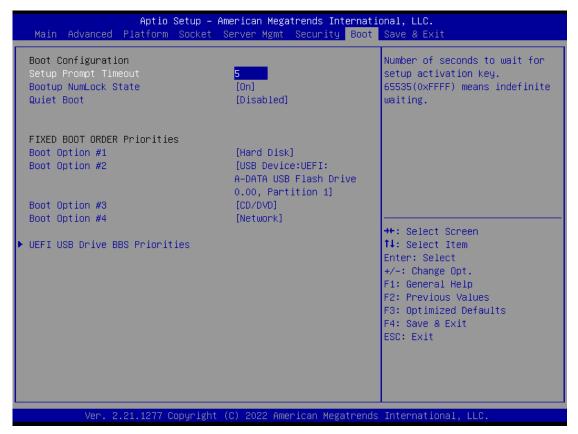

| Feature              | Options  | Description                                             |
|----------------------|----------|---------------------------------------------------------|
| Setup Prompt Timeout | 5        | The number of seconds to wait for setup activation key. |
|                      | 5        | 65535 means indefinite waiting.                         |
| Bootup NumLock State | On       | Calcat the alicante and Niversia alicates               |
|                      | Off      | Select the keyboard NumLock state                       |
| Quiet Boot           | Disabled |                                                         |
|                      | Enabled  | Enables or disables Quiet Boot option.                  |

- Choose boot priority from boot option group.
- Choose specific boot device priority sequence from available Group device.

# Save and Exit Menu

Select the Save and Exit menu tab from the BIOS setup screen to enter the "Save and Exit" setup screen. Users can select any of the items in the left frame of the screen.

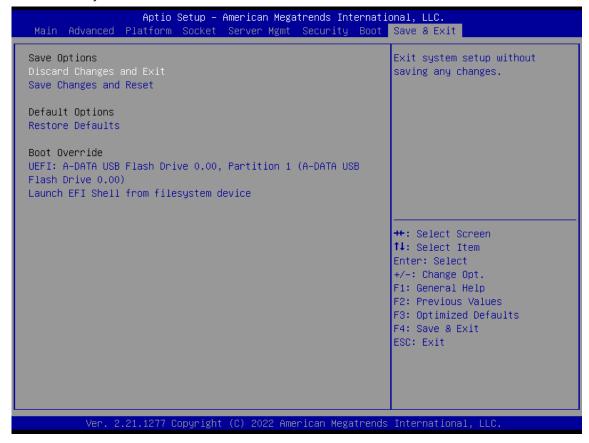

### ■ Discard Changes and Exit

Select this option to quit Setup without saving any modifications to the system configuration. The following window will appear after the "**Discard Changes and Exit**" option is selected. Select "**Yes**" to discard changes and exit Setup.

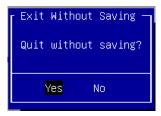

#### **■** Save Changes and Reset

When Users have completed the system configuration changes, select this option to save the changes and reset from BIOS Setup in order for the new system configuration parameters to take effect. The following window will appear after selecting the "Save Changes and Reset" option is selected. Select "Yes" to save changes and reset.

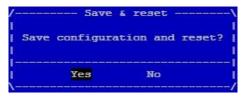

#### **■** Restore Defaults

Restore default values for all setup options. Select "Yes" to load Optimized defaults.

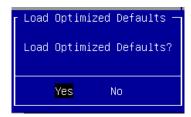

Note: The items under Boot Override may not be the same as the above images, as it should depend on the devise connected to the system.

# **APPENDIX A: LED INDICATOR EXPLANATIONS**

The status explanations of LED indicators on Front Panel are as follows:

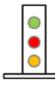

Green: System Power Red/Green: System Status Amber: HDD Activity

| LED     | COLOR | LED ACTION | DESCRIPTION                    |  |
|---------|-------|------------|--------------------------------|--|
| _       | Green | Steady     | System is powered ON           |  |
| Power   | OFF   | N/A        | System is powered OFF          |  |
| Status  | Green | Steady     | LED controlled by GPIO         |  |
|         | Red   | Steady     |                                |  |
|         | OFF   | N/A        | System is powered OFF          |  |
| Storage | Amber | Blinking   | Storage (HDD/SATA/NVME) Active |  |
|         | OFF   | N/A        | No Data Access                 |  |

#### ▶ RJ-45 LAN LED Indicators

#### 10/100/1G

Amber

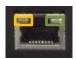

Green/Amber

#### ▶ 10M/100M/1GB RJ-45 Define:

| Speed | Amber (Active)                         | Green/Amber (Link) |
|-------|----------------------------------------|--------------------|
| 10M   | Blinking Amber – Indicates data access | OFF                |
| 100M  | Blinking Amber – Indicates data access | ON (Green)         |
| 1G    | Blinking Amber – Indicates data access | ON (Amber)         |

#### **▶** Define Bypass LED

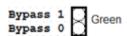

1 LED per pair, reserve on board 1x2 pin header per port.

NOTE: Standard does not include LED as default

NOTE: If Standard product requires LED out: When Bypass is Enabled, the LED will be Green.

#### Bypass Default Configuration

| ltem              | Power ON                      | Run Time | Power OFF |
|-------------------|-------------------------------|----------|-----------|
| Bypass (Default)  | Disable                       | Disable  | Enable    |
| Remove Power Cord | Change back to default status |          |           |
| System Reboot     | Keep the current status       |          |           |

# APPENDIX B: DUAL BIOS INTRODUCTION

Failure when booting up BIOS is not uncommon and can occur most often during a power failure, a mishandled BIOS update, a malware attack resulting in data corruption. When it happens, recovering procedures consume considerable time and effort. Lanner understands this pain and have empowered our products with the Dual BIOS feature.

#### **How Dual BIOS Works**

Dual BIOS features two physical BIOS ROMs soldered onto the motherboard, carrying two separate BIOS images. If the Primary BIOS (default) is not functioning correctly and fails to respond within seconds (~25 seconds to 2 minutes, depend upon appliance), the system will invoke a bootup from the Secondary BIOS, automatically restarting the system and launch the operating system.

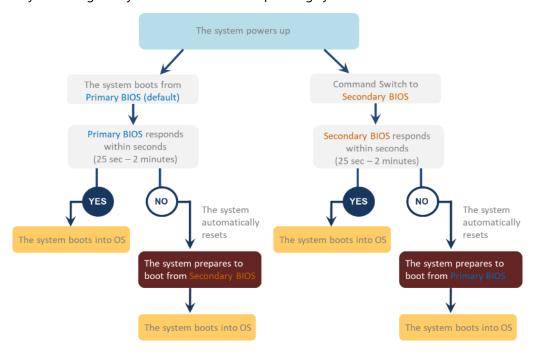

#### **2nd Gen Dual BIOS**

To provide increased flexibility and usage protection, Lanner has released the 2nd Gen Dual BIOS function on Lanner appliances. With 2nd Gen Dual BIOS, both the primary BIOS and secondary BIOS can be updated and flashed using the BIOS Tool to run different versions of BIOS ROMS independently for maximum compatibility. This additionally allow users to switch BIOS ROMS for booting up, toggling between primary BIOS and secondary BIOS.

#### • Flexible recovery timer control

Users can designate the amount of time before recovery BIOS launch. The amount of time is no longer fixed to 7 minutes.

#### • Flexible Dual BIOS ROMs control.

Users can flash both the Primary BIOS and Secondary BIOS, thus run different versions of BIOS ROMS independently for maximum compatibility.

#### • Flexible Dual BIOS ROMs switch

The 2nd Gen Dual BIOS allow users to choose one of the BIOS ROMS (Primary BIOS/Secondary BIOS) for booting up. Use software command prompt to toggle between Primary BIOS and Secondary BIOS.

|                                                            | Gen1 Dual BIOS                                                  | Gen2 Dual BIOS                                                          |  |
|------------------------------------------------------------|-----------------------------------------------------------------|-------------------------------------------------------------------------|--|
| Function                                                   | Primary / Recovery<br>2 <sup>ND</sup> BIOS for recovery purpose | Primary / Secondary (Peer to Peer)<br>Both BIOS can let the system work |  |
| Detection Time                                             | 7 min                                                           | Seconds (By platform design)                                            |  |
| <b>2<sup>nd</sup> BIOS updated</b> Only using the SPI faci |                                                                 | By BIOS tool command or SPI facility                                    |  |
| MAC/DMI                                                    | Only for BIOS1                                                  | For both BIOS                                                           |  |
| CPLD Interface GPIO                                        |                                                                 | LPC or eSPI (By Platform)                                               |  |

Figure 1. Gen 1 vs Gen 2 Dual BIOS comparison chart

Few things can shut down a computer as completely as a corrupted BIOS. With Dual BIOS feature, you will be guaranteed to enter a healthy OS to perform thorough troubleshooting before the situation is irreparable.

### **Get Ready for BIOS Update**

Flashing a BIOS needs to be carefully completed, especially pertaining to a corrupted BIOS, which can lead to an unusable system if done incorrectly. To get ready for a BIOS update, acquire the following BIOS resources from Lanner technical support:

- Firmware and Flash Tool
- BIOS Engineering Spec

Before you start, make sure you select the correct firmware version, correct BIOS (Primary or Secondary) and go through the instructions for BIOS update in *BIOS Engineering Spec* thoroughly. If you cannot be certain if this version is correct for your system, please contact Lanner Technical Support.

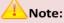

- 1. Dual BIOS feature cannot work with BIOS Boot Guard function
- 2. To update BIOS, it is mandatory to have both BIOS updated first. This is to avoid both BIOS having ME code variations, which could lead to unexpected risk and errors.
- 3. When the system enters BIOS menu or Option ROM, the system will not reboot automatically.

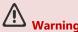

DO NOT power off or reset the system during BIOS updating process.

#### Disclaimer

Under no circumstances will Lanner accept responsibility or liability for damages of any kind whatsoever resulting or arising directly or indirectly from a BIOS update.

# **APPENDIX C: SMART POWER AND RESET BUTTON**

Smart Power and Reset Button - Controlled by CPLD

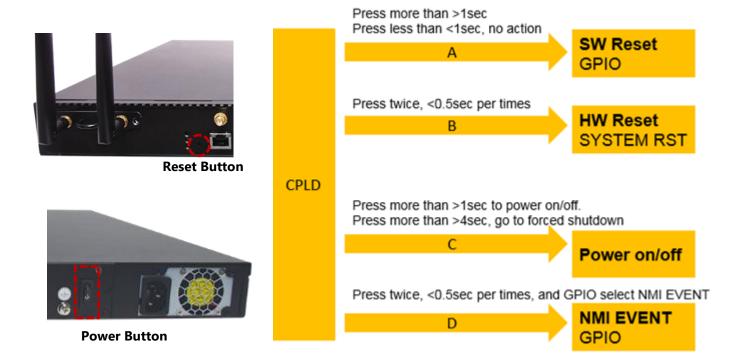

# **APPENDIX D: TERMS AND CONDITIONS**

# **Warranty Policy**

- **1.** All products are under warranty against defects in materials and workmanship for a period of one year from the date of purchase.
- **2.** The buyer will bear the return freight charges for goods returned for repair within the warranty period; whereas the manufacturer will bear the after service freight charges for goods returned to the user.
- **3.** The buyer will pay for the repair (for replaced components plus service time) and transportation charges (both ways) for items after the expiration of the warranty period.
- **4.** If the RMA Service Request Form does not meet the stated requirement as listed on "RMA Service," RMA goods will be returned at customer's expense.
- **5.** The following conditions are excluded from this warranty:
  - ▶ Improper or inadequate maintenance by the customer
  - ▶ Unauthorized modification, misuse, or reversed engineering of the product
  - ▶ Operation outside of the environmental specifications for the product.

# **RMA Service**

## Requesting an RMA#

- 1. To obtain an RMA number, simply fill out and fax the "RMA Request Form " to your supplier.
- **2.** The customer is required to fill out the problem code as listed. If your problem is not among the codes listed, please write the symptom description in the remarks box.
- 3. Ship the defective unit(s) on freight prepaid terms. Use the original packing materials when possible.
- **4.** Mark the RMA# clearly on the box.

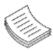

**Note**: Customer is responsible for shipping damage(s) resulting from inadequate/loose packing of the defective unit(s). All RMA# are valid for 30 days only; RMA goods received after the effective RMA# period will be rejected.

# **RMA Service Request Form**

When requesting RMA service, please fill out the following form. Without this form enclosed, your RMA cannot be processed.

|                                                                                                    | - p                               |                                                                                                    |                                                                                      |                                                                                                    |
|----------------------------------------------------------------------------------------------------|-----------------------------------|----------------------------------------------------------------------------------------------------|--------------------------------------------------------------------------------------|----------------------------------------------------------------------------------------------------|
| RMA No                                                                                                    | 0:                                | Reasons to Return:   Testing Purpose                                                                                               | Repair(Please include failu                                                          | re details)                                                                                          |
| Compa                                                                                                    | nny:                              | Contact Person:                                                                                                    |                                                                                      |                                                                                                    |
| Phone                                                                                                    | No.                               | Purchased Date:                                                                                                    |                                                                                      |                                                                                                    |
| Fax No                                                                                                    | o.:                               | Applied Date:                                                                                                    |                                                                                      |                                                                                                    |
| Shippir                                                                                                    | Shipping Addr<br>ng by: 🗆 Air Fre | ess:eight = Sea = Express                                                                                                    |                                                                                      |                                                                                                    |
| Item                                                                                                    | Model Name                        | Serial Number                                                                                                    | Configuration                                                                        |                                                                                                    |
| Item                                                                                                    | Model Name                        | Schai Namber                                                                                                    | Configuration                                                                        |                                                                                                    |
|                                                                                                    |                                   |                                                                                                    |                                                                                      |                                                                                                    |
|                                                                                                    |                                   |                                                                                                    |                                                                                      |                                                                                                    |
|                                                                                                    |                                   |                                                                                                    |                                                                                      |                                                                                                    |
|                                                                                                    |                                   |                                                                                                    |                                                                                      |                                                                                                    |
|                                                                                                    |                                   |                                                                                                    |                                                                                      |                                                                                                    |
|                                                                                                    |                                   |                                                                                                    |                                                                                      |                                                                                                    |
|                                                                                                    |                                   |                                                                                                    |                                                                                      |                                                                                                    |
|                                                                                                    |                                   |                                                                                                    |                                                                                      |                                                                                                    |
| Item                                                                                                    | Problem Code                      | Failure Status                                                                                                    |                                                                                      |                                                                                                    |
|                                                                                                    |                                   |                                                                                                    |                                                                                      |                                                                                                    |
|                                                                                                    |                                   |                                                                                                    |                                                                                      |                                                                                                    |
|                                                                                                    |                                   |                                                                                                    |                                                                                      |                                                                                                    |
|                                                                                                    |                                   |                                                                                                    |                                                                                      |                                                                                                    |
|                                                                                                    |                                   |                                                                                                    |                                                                                      |                                                                                                    |
|                                                                                                    |                                   |                                                                                                    |                                                                                      |                                                                                                    |
|                                                                                                    |                                   |                                                                                                    |                                                                                      |                                                                                                    |
|                                                                                                    |                                   |                                                                                                    |                                                                                      |                                                                                                    |
| 02: Second Time 08: Keyboard Co<br>09: Cache RMA P<br>03: CMOS Data Lost 10: Memory Sock<br>04: FDC Fail 11: Hang Up Soft |                                   | 07: BIOS Problem 08: Keyboard Controller Fail 09: Cache RMA Problem 10: Memory Socket Bad 11: Hang Up Software 12: Out Look Damage | 13: SCSI<br>14: LPT Port<br>15: PS2<br>16: LAN<br>17: COM Port<br>18: Watchdog Timer | 19: DIO<br>20: Buzzer<br>21: Shut Down<br>22: Panel Fail<br>23: CRT Fail<br>24: Others (Pls specify) |
| Request Party                                                                                                    |                                   | Confirmed By Supplier                                                                                                    |                                                                                      |                                                                                                    |
| Authori                                                                                                    | zed Signatur                      | e / Date A                                                                                                    | uthorized Signature / D                                                              | ate                                                                                                  |